# 柯达 **EasyShare DX6340** 变焦数码相机

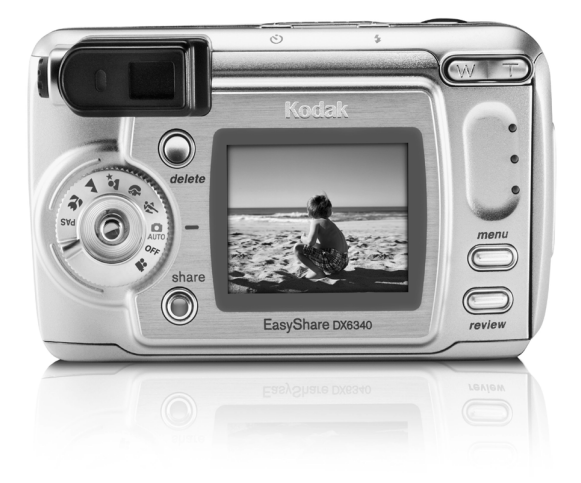

## 用户指南

[www.kodak.com](http://www.kodak.com)

关于互动式教学, 请访问 [www.kodak.com/go/howto](http://www.kodak.com/go/howto)

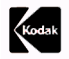

Eastman Kodak Company 343 State Street Rochester, New York 14650 © Eastman Kodak Company, 2003 柯达 (Kodak) 和 EasyShare 为伊士曼柯达 (Eastman Kodak) 公司的 商标 P/N 6B8366\_zh-cn

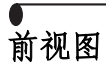

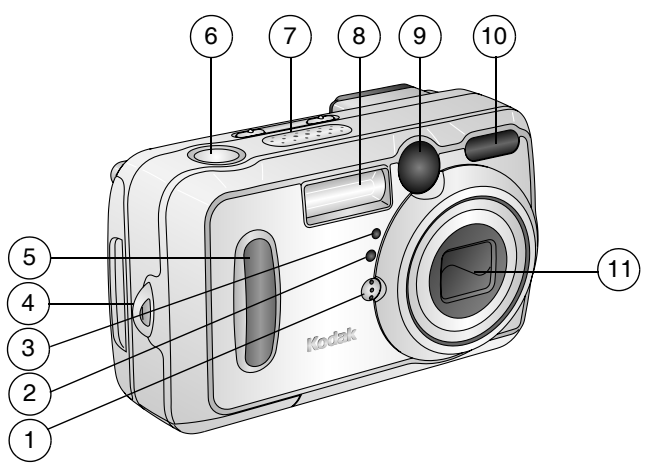

- 
- 光线传感器 7 扬声器
- 3 自拍定时器 / 录像灯 8 闪光装置
- 
- 
- 1 麦克风 6 快门按钮
	-
	-
- 腕带孔 9 取景器镜头
- 把手 10 自动对焦传感器
	- 镜头

## 后视图

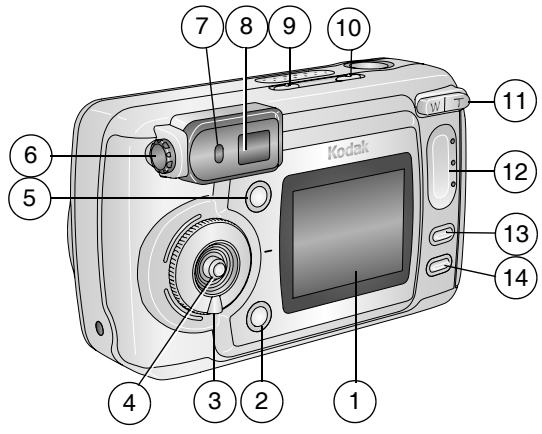

- 1 相机屏幕  $($  LCD, 液晶显示屏 ) 7 8
- 2 Share ( 分享 )按钮 ( 第 [57](#page-68-0) 9 自拍定时器 / 连拍按钮 [页](#page-68-0)
- 3 模式拨盘 / 关闭 第 [14](#page-25-0) 页[和第](#page-16-0) 5 页
- 4 控制器 移动 **OK** ( 确定 )按钮<br>( 内嵌式 )
- 5 DELETE ( 删除 ) 按钮 13 MENU ( 菜单 ) 按钮
- 
- 就绪灯
- 取景器
	-

#### 心司

- 10 闪光灯 / 状态按钮 俞生
- 11 变焦 广角 / 远摄 12 把手
- 
- 6 屈光度设置 14 REVIEW ( 查看 ) 按钮

产品简介

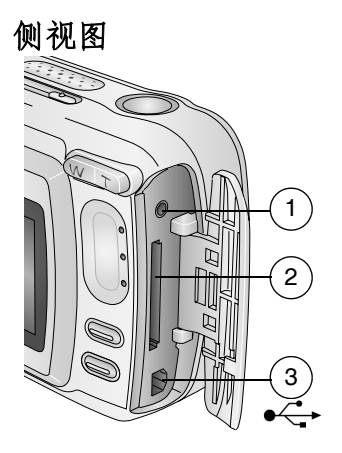

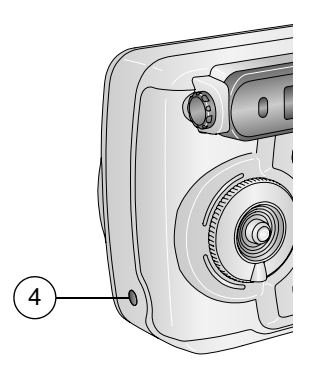

#### 左侧 右侧

- 1 音频 / 视频输出, 用于在电视 上查看
- 2 可选购的 MMC/SD 存储卡插槽
- 3 USB 端口 <del><</del>

4 直流电输入孔  $(3)$   $\leftrightarrow$   $\leftrightarrow$   $\rightarrow$ 用于可选购的交流 变压器

#### 顶视图和底视图

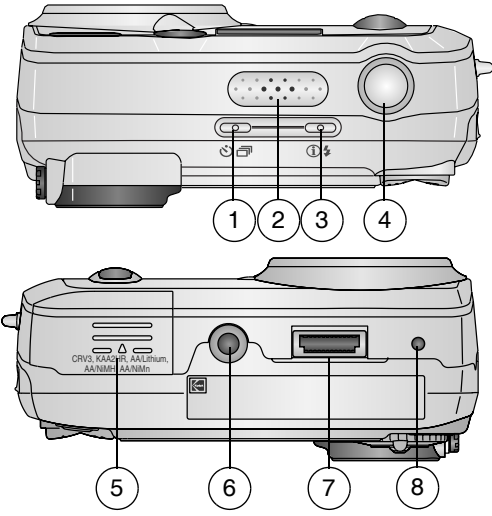

- 1 自拍定时器/连拍按钮 5 电池仓盖<br>◇□
- 
- 3 闪光灯 / 状态按钮194 7 底座连接器
- 

#### 顶部 底部

- 
- 2 杨声器 6 6 三脚架插口 / 底座 6000 定 位器
	-
- 4 快门按钮 8 底座 6000 定位器

# 一录

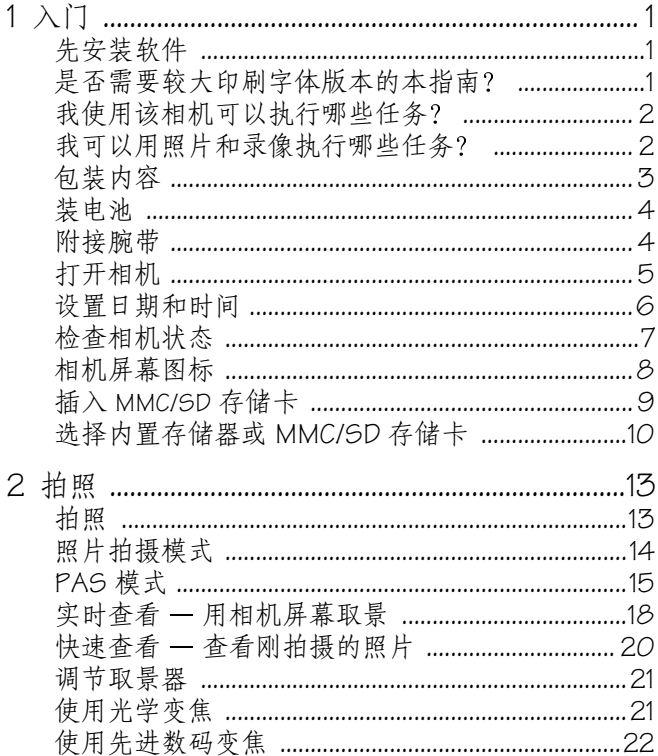

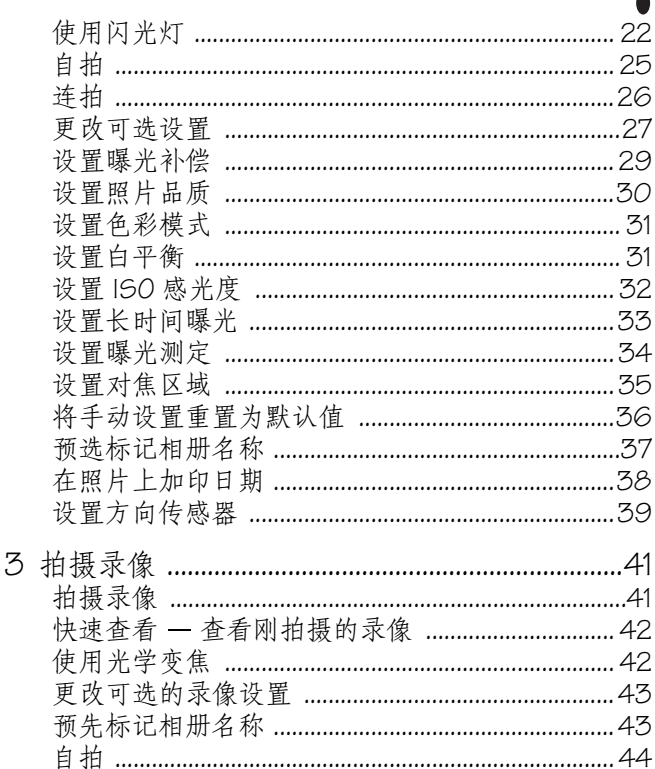

 $\blacktriangle$ 

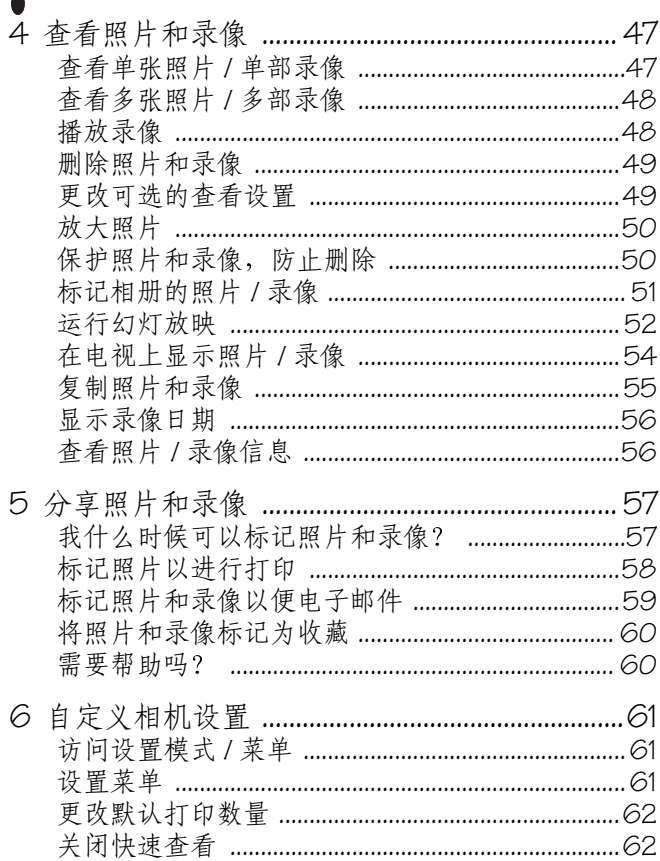

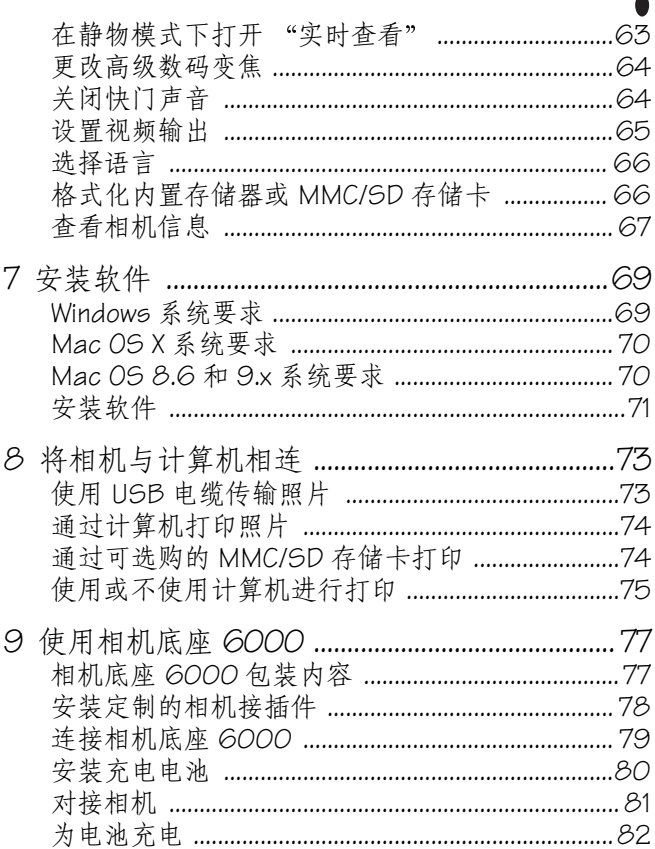

 $\blacktriangle$ 

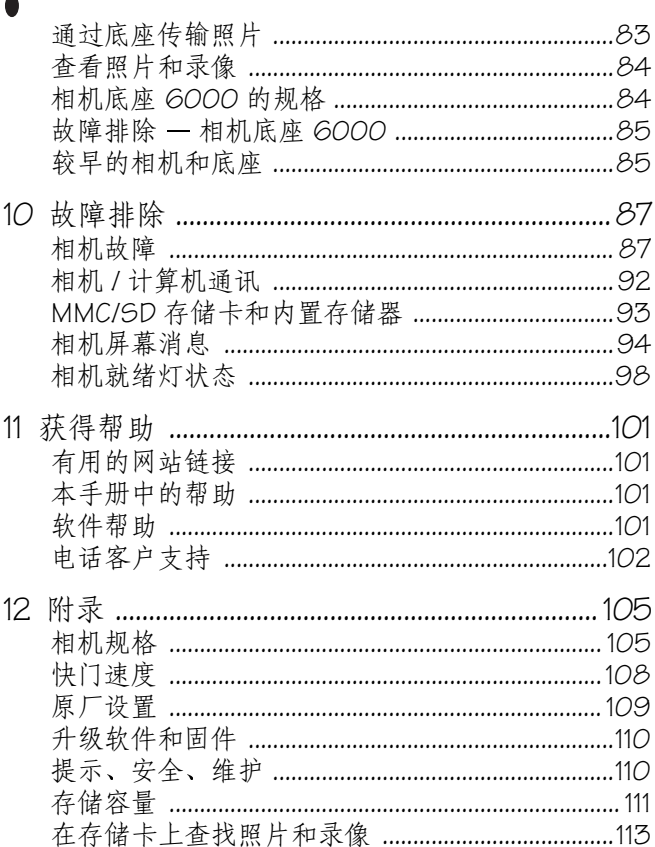

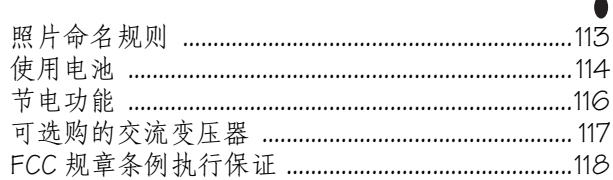

 $\blacktriangle$ 

## <span id="page-12-0"></span>**1** 入门

## <span id="page-12-1"></span>先安装软件

请先从柯达 EasyShare 软件光盘中安装软件, 然后再将相机 (或相机底座)连接到计算机上。否则可能导致软件无法正确 装载

请参阅快速入门指南或第 69 [页的安装软件](#page-80-0)

## <span id="page-12-2"></span>是否需要较大印刷字体版本的本指南?

要获得本用户指南的大印刷字体版本:

- **1** 请转至 [www.kodak.com/go/dx6340support](http://www.kodak.com/go/dx6340support)
- **2** 选择您的语言
- **3** 定位至 *DX6340* 手册部分
- **4** 单击查看 *PDF* 以打开用户指南
- **5** 在基于 Windows 的计算机或 Mac OS 8.6 或 9.x 中

○ 从"文件"菜单中选择"打印"。

○ 在"打印"窗口, 选择"适合页面"。 在 Mac OS X 中

- 从"文件"菜单中选择"页面设置"。
- 将缩放比例更改为 200%。
- **6** 照常打印

## <span id="page-13-0"></span>我使用该相机可以执行哪些任务?

拍摄静物照片■ ■ —使用自动模式享受对准即拍的乐趣。使用 运动、肖像、夜间、风景和特写模式来扩展您的功能。使用 PAS 模式发挥无限创意

拍摄有声录像 **二**—将录像拍摄成 QuickTime 电影。

**查看 ■** — 显示、保护和删除照片和录像; 相册标记。

分享 **-** 分享照片 (打印、电邮以及另存为收藏)和录像 ( 电邮以及另存为收藏 )。

设置 **—**自定义相机功能

### <span id="page-13-1"></span>我可以用照片和录像执行哪些任务?

从柯达 EasyShare 软件光盘中安装软件, 然后:

传输 **—**将照片和录像传输至计算机

分享 -- 打印照片、在线订购照片、电邮照片和录像。

打印 — (请参阅 第 [75](#page-86-0) 页 ) 直接将照片打印至家庭打印机或柯 达 EasyShare 多功能底座打印机 6000。通过 Ofoto (柯达的附属 公司) 在线订购照片。或者购买可选购的柯达 MMC 或 SD 存储 卡并

在任何带 MMC/SD 插槽的打印机上自动打印

○ 在可以使用 MMC/SD 的柯达照[片](http://www.kodak.com/go/accessories)制作系统上打印照片 [http://www.kodak.com/go/picturemaker](http://www.kodak.com/go/accessories)

将存储卡送至当地的照片印制零售商处进行专业打印

**整理** —便用"收藏"整理并检索计算机上的照片。

**编辑** — 为照片增加特殊效果、自定义幻灯放映、修正红眼、 剪切和旋转等

有关详细信息,请单击柯达 EasyShare 软件中的"帮助"按钮。 某些 Macintosh 操作系统可能仅支持有限的柯达 EasyShare 软件功 能

<span id="page-14-0"></span>包装内容

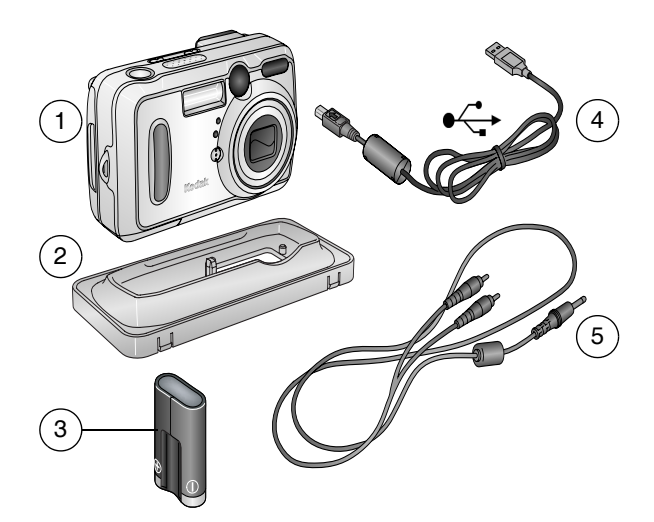

- 
- 1 相机 4 USB 电缆●<del><</del>→
- 2 相机接插件(用于相 5 音频/视频电缆(用于在电 机底座,[请参阅第](#page-89-0)78 视上查看照片和录像 [页](#page-89-0))
- 3 CRV3 电池

(不可充电)

未显示: 用户指南、快速入门指南、腕带和柯达 EasyShare 软 件光盘。(在某些国家 / 地区,光盘中提供有用户指南 )内容 如有更改,恕不另行通知。

#### 第 1 章

## <span id="page-15-0"></span>装电池

您的相机自带有不可充电的 CRV3 锂电池。

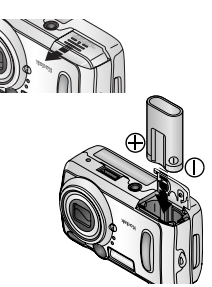

- **1** 关闭相机
- 2 在相机底部,滑动并打开电池仓 盖
- **3** 如图所示, 插入 CRV3 电池。
- **4** 关闭电池仓盖

#### 重要电池信息 为使电池寿命令人满意并确保电池 工作稳定,请勿使用碱性电池

有关可在相机中使用的其它电池类型,请参阅第114页。

## <span id="page-15-1"></span>附接腕带

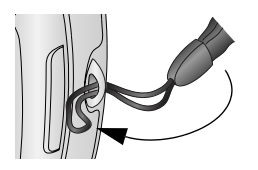

- **1** 将腕带的短环穿过腕带孔
- **2** 将长环穿过短环

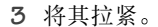

第 1 章

## <span id="page-16-0"></span>打开相机

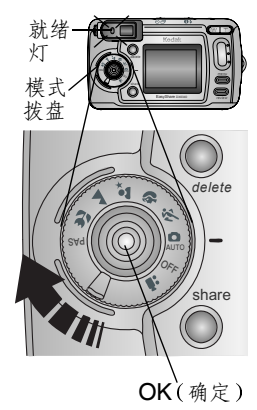

旋转模式拨盘:

顺时针方向 设置为静物拍摄模式 逆时针方向 设置为录像模式

就绪灯在相机执行自检时闪烁,然 后在相机准备好可以拍摄照片 ( 或录像, 如果模式拨盘设置为 1 )时呈绿色亮起。

在静物和录像模式下, 状态图标将 显示在相机屏幕上。请参阅第7页 [的检查相机状态](#page-18-1)。

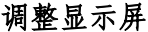

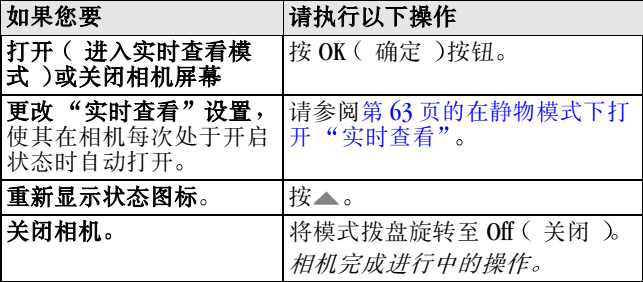

## <span id="page-17-0"></span>设置日期和时间

#### 首次设置日期和时间

首次打开相机或电池被卸下过长时间时, 屏幕上将显示日期和 *时间已重设*消息。

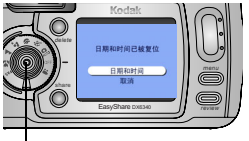

 $OK$  (确定)

#### <span id="page-17-1"></span>随时设置日期和时间

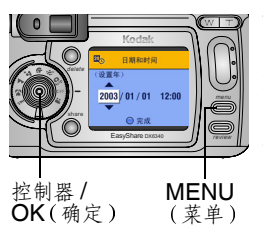

- 1 "设置日期和时间"将以高亮度显 示。按 OK (确定)按钮。
	- (选择"取消"以在稍后设置日期 和时间。)

此时将显示"日期和时间"屏幕。

- **2** 进行下面的步骤 4 [随时设置日期](#page-17-1) [和时间](#page-17-1)。
- 1 打开相机。按 MENU (菜单)按 钮
- 2 按 ▲/<del>▼</del> 以高亮度显示"设置", 然后按 OK (确定)按钮。
- 3 按 ▲ → 以高亮度显示"时间和 日期",然后按 OK (确定)按钮。
	- 日期格式为YYYY/MM/DD (年/月/ <sup>日</sup> 时间以 *24* 小时格式显示
- 4 按 ▲/ 调整日期和时间。按 (/ 进入下一设置。
- 5 完成后按 OK (确定)按钮。
- 6 按 MENU (菜单)按钮退出菜单。 设置在您作出改动之前保持不变
- 注意: 根据您的计算机操作系统, 使用柯达 EasyShare 软件可 以在连接相机时包动更新相机时钟。有关详细信息,请 参阅《柯达 EasyShare 软件帮助》。

## <span id="page-18-1"></span><span id="page-18-0"></span>检查相机状态

相机屏幕上显示的图标显示了有效的相机和照片设置。关于图 标列表,请参阅第8页。

要检查当前的相机设置,请执行以下操作:

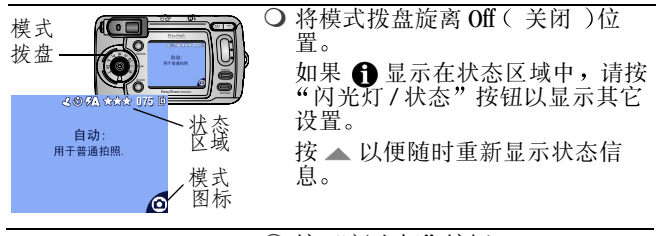

○按"闪光灯"按钮。 当前的相机状态图标显示在 闪 光灯"屏幕的下半部分。

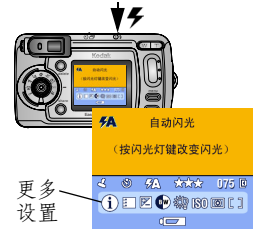

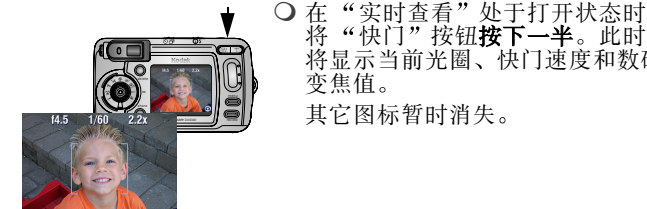

将"快门"按钮按下一半。此时 将显示当前光圈、快门速度和数码 第 1 章

## <span id="page-19-1"></span><span id="page-19-0"></span>相机屏幕图标

如果设置有效时,这些图标将显示在相机屏幕上。

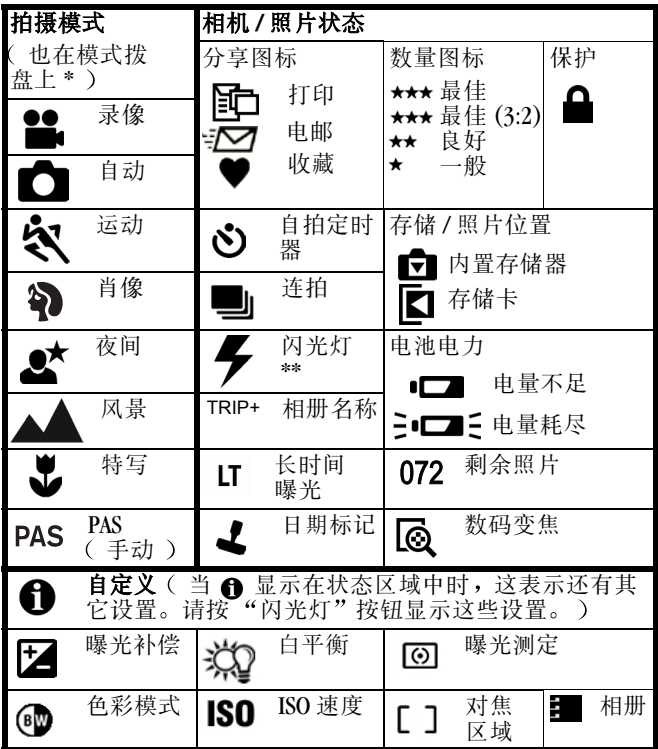

第 1 章

\* 有关拍摄模式说明,请参阅第 [14](#page-25-0) 页。 \*\* 有关闪光灯图标, 请参阅第22页。

## <span id="page-20-0"></span>插入 **MMC/SD** 存储卡

缺 角

您的相机具有16 MB 内置存储器。然而,可选购的 MMC/SD 存 储卡能够提供可移动和重复使用的照片和录像存储器。

#### 警告 **:** 卡只能按着一个方向插入,如果用力压,则会损 坏相机或存储卡。 绿色就绪灯闪烁时, 请不要插入或取出存储卡, 那样 会损坏照片、存储卡或相机。

要插入 MMC/SD 存储卡, 请执行以下操 作:

- **1** 关闭相机
- **2** 打开存储卡盖
- **3** 按存储卡盖上所示方向插存储卡
- **4** 将存储卡推入槽中并插到连接器 上
- **5** 关闭存储卡盖

要取出存储卡,请向里推,然后松开。当存储卡部分弹出时, 将其拉出。

有关存储容量,请参阅第111页。请在柯达产品经销商处或在 [www.kodak.com/go/dx6340accessories](http://www.kodak.com/go/dx6340accessories) 购买 MMC/SD 存储卡

## <span id="page-21-0"></span>选择内置存储器或 **MMC/SD** 存储卡

对于存储照片和录像,本相机提供了两个选择:

内置存储器 **—**将照片和录像存储在 16 MB 的内置存储器 中

**MMC/SD 存储卡 ©**—将照片和录像存储在存储卡上。照片数 / 录像长度取决于存储卡的容量大小。请在柯达产品经销商处或 在 [www.kodak.com/go/dx6340accessories](http://www.kodak.com/go/dx6340accessories) 购买配件 有关存储容 量,请参阅第111页。

#### 管理存储位置设置

- **1** 打开相机
- 2 在任何静物或录像模式下, 按 MENU ( 菜单 )按钮。
- 3 按▲/▼ 以高亮度显示"图像存储"r<sup>S</sup>Z, ,然后按 OK (确定)按钮。

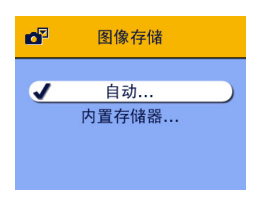

4 按 ▲ | 以高亮度显示选项, 然后 按 OK ( 确定 )按钮:

**自动(默认值)** —如果相机中已 有存储卡, 相机则使用该存储卡。 否则,相机使用内置存储器。

内置存储器 **—**即使已安装存储卡 相机也会始终使用内置存储器。

- 5 高亮度显示"继续",然后再次按 OK (确定)按钮。 设置在您作出改动并适应用于相机的各个功能之前保持不 变
- 6 按 MENU (菜单)按钮退出菜单。

第 1 章

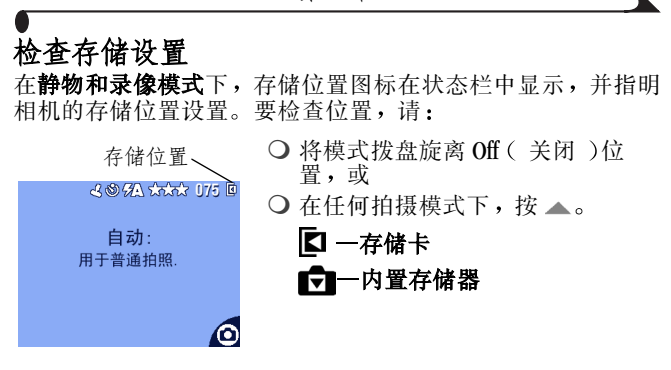

#### 检查照片或录像的位置

在查看模式下,与照片一起显示的存储位置图标指明了照片或 录像位置。

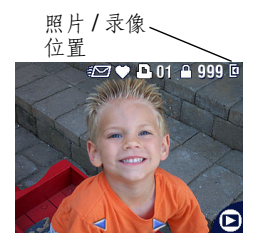

按 REVIEW (查看)按钮。

照片或录像存储在存储卡中 照片或录像存储在内置存储 ज 器中

## <span id="page-24-0"></span>**2** 拍照

相机打开时即准备好拍照 一 即使您处于查看、分享或设置模 式下。(在录像模式下,相机可以拍摄录像。)在拍照之前, 确保将存储位置设置为您喜欢的位置。(请参阅第10页)。

## <span id="page-24-2"></span><span id="page-24-1"></span>拍照

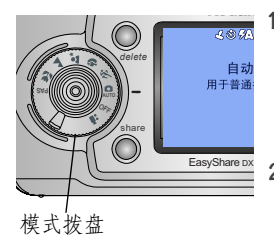

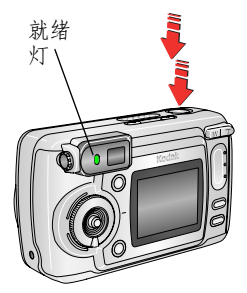

**1** 将模式拨盘转到您要使用的模式 上。有关照片拍摄模式的说明,请 参阅第 [14](#page-25-1) 页

此时相机屏幕会显示模式名称和说 明。要中断说明,请按任意按钮。

- **2** 使用取景器或相机屏幕为主体取 景。(按OK(确定)按钮打开 "实时查看"。请参阅第18页。)
- **3** 将快门按钮按下一半以设置曝光和 焦距。
- 4 就绪灯呈绿色闪烁时, 将快门按钮 *完全按下*以便拍照。

就绪灯呈绿色闪烁时,表明正在保 存照片, 但您仍可以拍照。如果就 绪灯为红色 请一直等到就绪灯变 为绿色。

请参阅第24页"[每种模式下的闪](#page-35-0) [光灯设置](#page-35-0)"。

请参阅第 27 页 "[更改可选设](#page-38-1) 署"。

## <span id="page-25-1"></span><span id="page-25-0"></span>照片拍摄模式

为了获得最佳照片,请选择 、 适合您的模式

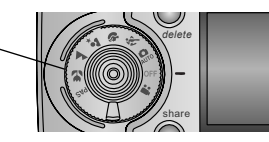

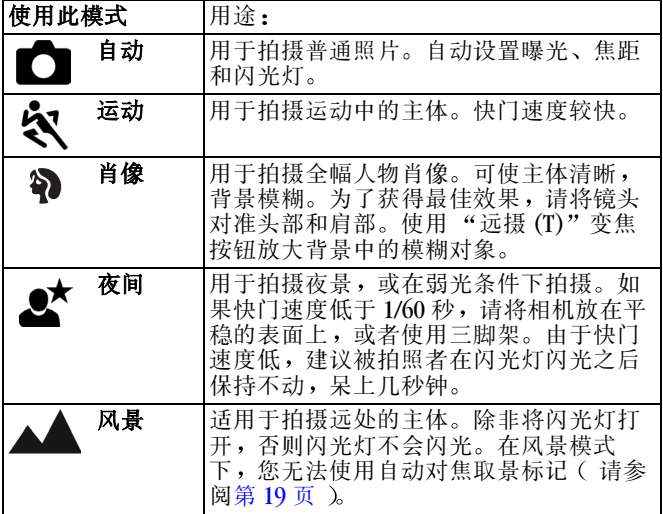

第 2 章

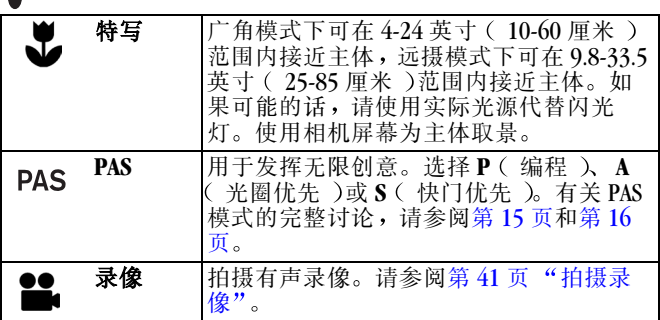

## <span id="page-26-1"></span><span id="page-26-0"></span>**PAS** 模式

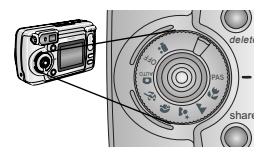

如果您想发挥无限的创意,请使用 PAS 模式

PAS 模式使您能够快速访问编程、 光圈优先和快门优先模式。 有关如何在 PAS 模式下选择模式和 设置的说明,请参阅第16页。

#### 编程模式

如果您想手动控制曝光补偿 ( 进入相机的光量 ), 请使用编程 模式。相机将根据场景光照条件自动设置快门速度和光圈  $(f<sub>-</sub>stop)$ .

#### 光圈优先模式

如果您想手动控制光圈和曝光补偿,请使用快门优先模式。相 机将自动设置快门速度, 以进行适当曝光。光圈优先模式主要 用于控制景深(锐化程度范围)。

注意 · 在使用光学变焦时, 光圈设置可能会受到影响。

#### 快门优先模式

如果您想手动控制快门速度和曝光补偿 请使用快门优先模 式。相机将自动设置光圈, 以进行适当曝光。快门优先模式主 要用于防止拍摄的运动主体模糊。如果快门速度低于1/60 秒, 请使用三脚架

#### <span id="page-27-0"></span>在 **PAS** 模式下选择模式和设置

share

*delet*

将模式拨盘旋转至 PAS。

此时 实时查看 将打开 *PAS* 模 式选项将显示在相机屏幕上

PAS 模式

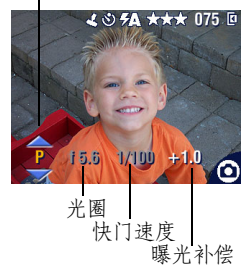

**OFF**

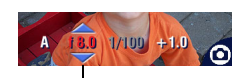

超出范围

**2** 选择 以高亮度显示 PAS 模式设 置。移动控制器 ▲/→ 来更改设 置

> P-编程(默认值)。您可以设 置曝光补偿

A-光圈优先。您可以设置光圈 和曝光补偿

**快门优先**。您可以设置快门 速度和曝光补偿

要检查当前设置,请将快门按钮按 下一半

如果某个选项标有红色 则表明它 超出了范围 因此产生的影像 */* 照 片品质可能令人不满意 向上或向 下调整设置, 直到其变白。

<sup>3</sup> 移动控制器 (/) 来选择您要更改的选项。然后移动控制器 ▲/→ 来更改设置。

#### 第 2 章

在每种PAS 模式下,您只能更改白色高亮显示的选项。灰 色选项无法使用。

- 4 按"菜单"按钮以更改其它设置。有关详细信息,请参阅 本章节 (2)
- **5** 照常拍照 ( 第 [13](#page-24-2) 页 )。

#### 设置仅适用于 **PAS** 模式

在 PAS 模式下更改的设置仅适用于在 PAS 模式下拍摄的照片 例如, 如果您在 PAS 模式下将色彩模式更改为"怀旧", 则所 有其它静物模式 ( 自动、运动、肖像、夜间、风景和特写 ) 仍然保留默认的彩色设置。

即使您更改了模式或关闭了相机, 包括闪光灯在内的设置仍然 对 PAS 模式有效。这是设置和保留自定义设置的地方。

注意: 使用"重置"(第36页)可将 PAS 模式改为原来的默 认设置

## <span id="page-29-1"></span><span id="page-29-0"></span>实时查看 — 用相机屏幕取景

当您打开"实时查看"时,相机屏幕将显示通过镜头所看到 的活动目标影像。使用相机屏幕为主体取景。

重要事项: "实时查看"可以快速耗尽电池电力, 使用"实 时查看"时应小心谨慎。

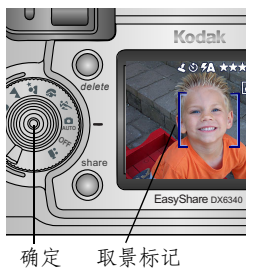

- **1** 将模式拨盘旋转至任何 打开 位置
- 2 按 OK (确定) 按钮打开"实时查 看"。
- **3** 在相机屏幕中为主体取景 要使用自动对焦取景标记 请参阅 第 [19](#page-30-0) 页
- **4** 将快门按钮按下一半并保持不动以 设置曝光和焦距,然后按下利下的 一半, 进行拍照。
- 5 要关闭"实时查看", 请按 OK (确定)按钮。

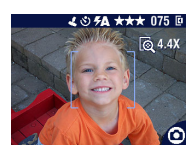

注意:如果将数量设置为"最佳 (3:2)",则实时查看的影像将 以 3:2 的宽高比讲行显示, 并 日在屏幕顶部有一个黑条,如 图所示

要更改"实时查看"设置,使其在相机每次处于开启状态时 打开,请参阅第63页。

#### <span id="page-30-0"></span>使用自动对焦取景标记

在"实时查看"中,取景标记指明了相机对准的场景区域。 为了获得最佳照片, 相机将试图按前景主体对焦, 即使主体未 在场景中居中

1 按 OK ( 确定 )按钮打开"实时查看"。

2 将快门按钮按下*一半并保持不动*。

此时将显示取景标记。当取景标记变红时, 则表示对焦完 成

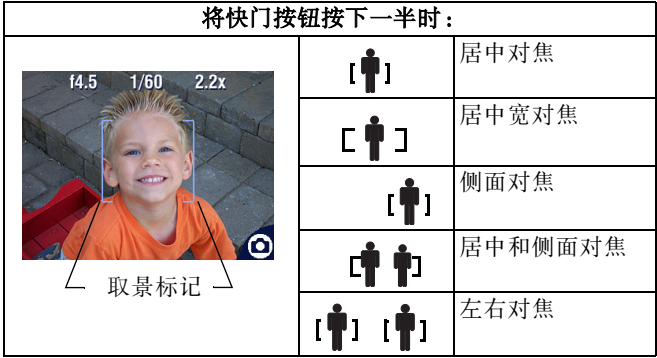

- 3 按下快门按钮的*剩下的一半*,开始拍照。
- 4 如果相机没有对准所需主体(或者如果取景标记消失), 请松开手指, 重新选景, 然后重复步骤 2 和步骤 3。
- 注意: 仅在"实时查看"打开时才显示取景标记。 在风景模式下并不显示取景标记 在您使用对焦区域功能 (第 [35](#page-46-1) 页 )以及设置中心区域 时, 取景标记将固定在宽边的中间处。

## <span id="page-31-0"></span>快速查看 查看刚拍摄的照片

拍摄照片后, 相机屏幕将快速查看照片, 时间约为5秒钟。显 示照片时, 您可以:

Delete (删除)

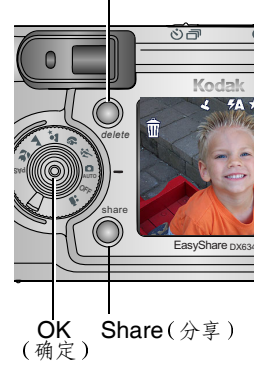

○ 查看照片: 如果不执行任何操作, 则会保存照片

- 分享照片: 按 Share (分享)按 钮,将照片标记为用于打印、电邮 或作为收藏(请参阅第57页)。
- 删除照片: 显示照片和 命 时按 Delete ( 删除 ) 按钮。按照提示删 除照片
- 注意: 在快速查看期间仅显示最后几 张连拍的照片 (请参阅第26 [页](#page-37-1) )。如果选择 Delete ( 删 除), 连拍的所有照片均被删 除。要讲行选择性删除,请在 查看模式下进行 (请参阅第49 [页](#page-60-0) )。

要节省电池电力, 您可以关闭快速 查看功能 (请参阅第62页)。

<span id="page-32-0"></span>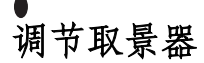

屈光度

调节

使用屈光度设置来调节视野取景器。调节屈光度不会影响相机 自动对焦。

**1** 在照明良好的区域 打开相机

2 浏览取景器, 旋转屈光度设置, 直 到您取景的场景清晰且被对准

## <span id="page-32-1"></span>使用光学变焦

取景器

使用光学变焦, 最多可使您与主体的距离近四倍。当镜头与主 体相距在 19.7 英寸 (50 厘米)以外时,光学变焦特别有效。 打开相机时, 镜头将伸至广角位置。

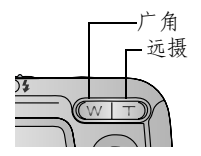

- **1** 使用取景器或相机屏幕为主体取 景
- 2 按 T (远摄)进行放大。按 W (广角)进行缩小。

镜头会伸缩。取景器或相机屏幕将 显示缩放的影像

3 将快门按钮*按下一半并保持不动*以设置曝光和焦距,然后 按下*剩下的一半*,进行拍照。

注意 · 在您关闭相机时, 镜头将缩回。

## <span id="page-33-0"></span>使用先进数码变焦

您可以使用先进数码变焦在光学变焦的基础之上再放大 3.5 倍, 放大倍数设置范围在 4.4 倍至 14 倍之间, 每次间隔 0.4 倍。您必须打开"实时查看"才可以启用先进数码变焦。 重要事项: 您可能会注意到在使用数码变焦时打印影像的品质 会下降

- 1 按 OK (确定)按钮打开"实时查看"。
- 2 按 T (远摄) 按钮, 直到光学变焦极限。松开按钮, 然后 再次按下

此时相机屏幕将显示缩放的影像和6倍的放大率

**3** 将快门按钮*按下一半并保持不动***以设置曝光和焦距,然后** 按下利下的一半,进行拍照。

注意: 您可以更改打开数码变焦的方式。请参阅第 [64](#page-75-0) 页。

## <span id="page-33-1"></span>使用闪光灯

当您在夜晚、室内或阴影很浓的室外拍照时,需要使用闪光 灯。您可以在任何静物模式下更改闪光灯设置。在您退出模式 或关闭相机时, 在 PAS 模式下除外, 相机将恢复默认的闪光灯 设置(请参阅第24页)。

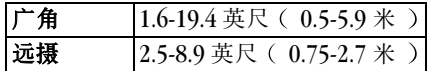

第 2 章

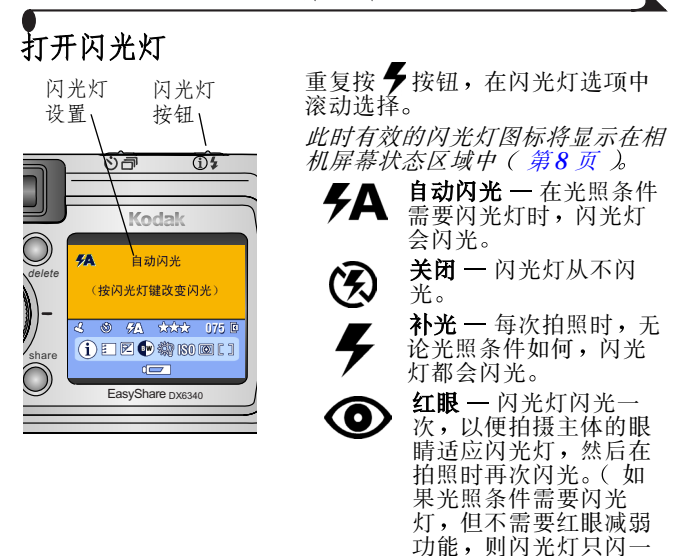

次。)

第 2 章

### <span id="page-35-0"></span>每种模式下的闪光灯设置

为了获得最佳照片,每种拍照模式的闪光灯已预先设置好了。

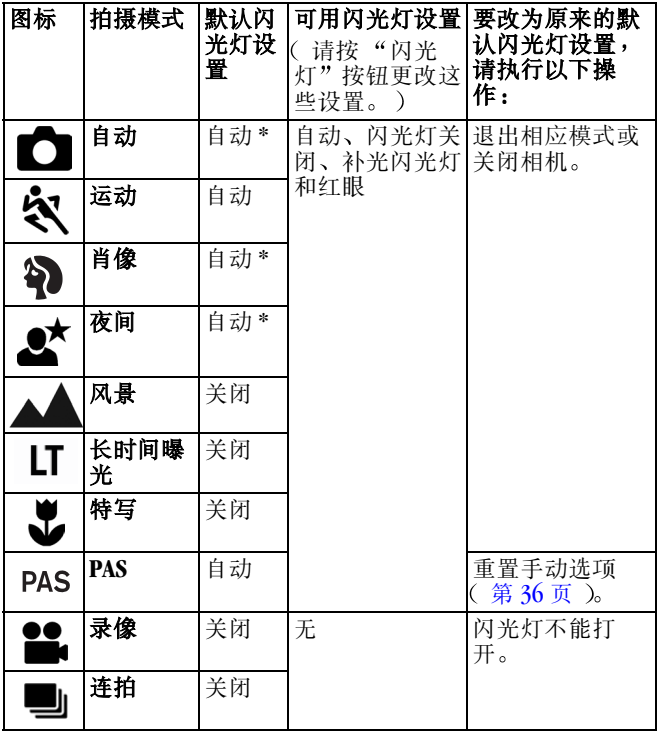
\* 在这些模式下,如果您将闪光灯设置更改为"红眼",则除 非您更改此设置, 否则此设置将保持不变。

### 自拍

自拍定时器在按下快门按钮和拍照之间留出 10 秒钟的延迟时 间。

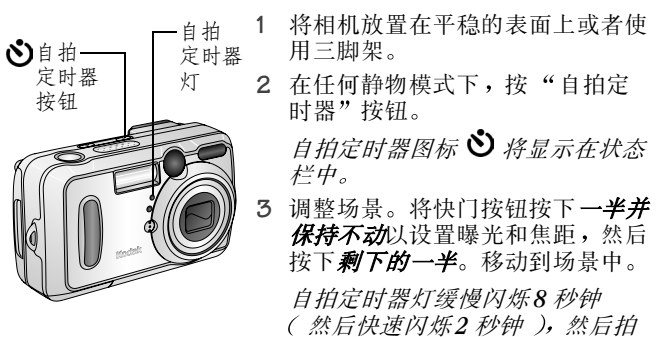

阅第 *[64](#page-75-0)* 页

设置仍然有效。)

定时器按钮

器关闭

照。在拍照时,相机会发出"啧 啧声"。要关闭快门的声音,请参

当您拍照或更改模式后 自拍定时

要在拍照之前取消自拍定时器,请 按自拍定时器按钮 自拍定时器

要关闭自拍定时器,请按两次自拍

25

# 连拍

通过使用连拍功能, 您最多可以快速连续拍摄 4 张照片 ( 每 秒种大约 3 帧 )。连拍特别适合拍摄运动项目或运动的物体。 在使用连拍功能时, 相机将禁用闪光灯和自拍定时器。

#### 打开连拍

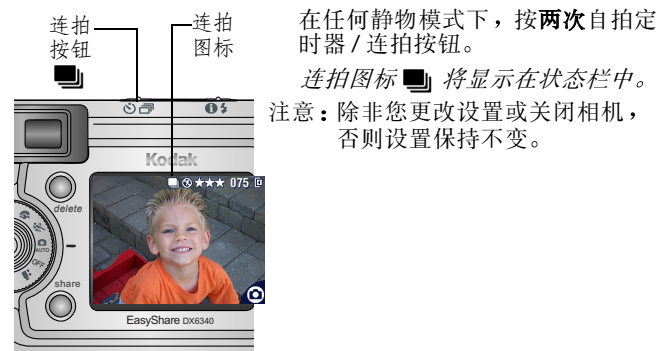

### 拍照

- 1 将快门按钮按下*一半并保持不动*,为所有序列照片设置自 动对焦和曝光
- 2 按下快门按钮的**剩下的一半并按住保持不动**, 开始拍照。 相机最多可以快速连续拍摄4 张照片。在松开快门按钮、 **拍完4 张照片或存储空间不足时, 相机将停止拍照。** 为第一张照片设置曝光、焦距、白平衡和方向,并应用于

所有这 *4* 张照片

## <span id="page-38-0"></span>更改可选设置

按 MENU (菜单)按钮以访问可选的拍照设置。此时, 在所有 模式下,所有菜单选项均不可用。

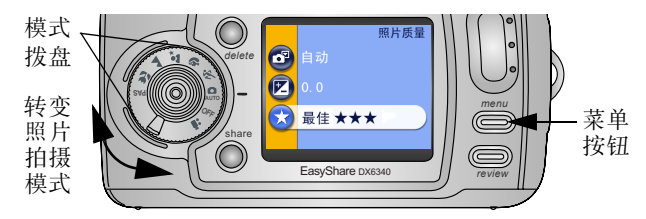

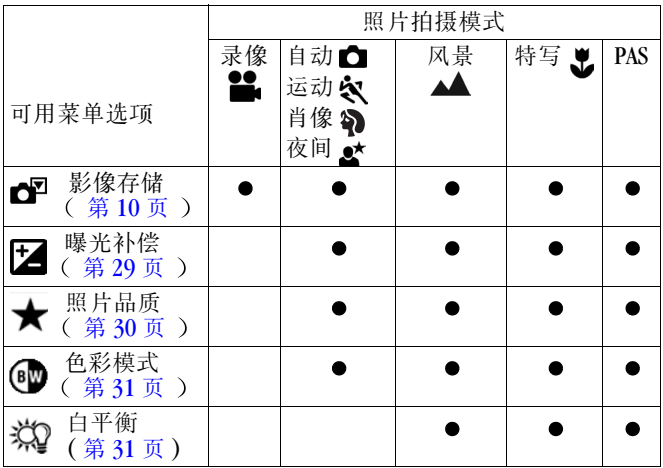

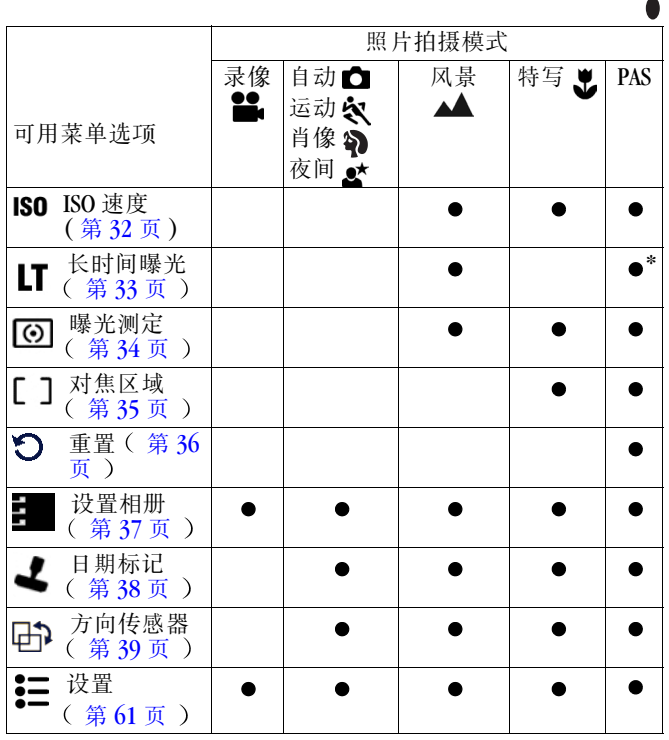

\* 仅在*快门速度*在 S (快门优先)模式下,才可以使用 PAS 长 时间曝光选项

# <span id="page-40-0"></span>设置曝光补偿

使用曝光补偿控制进入相机中光线的多少。此设置用于在反差 特别大的场景中拍照, 或者在对亮度不满意的情况下再次拍 照。

您可以在补偿值为 +2 至 -2 的范围内调节曝光, 每次调节幅度  $\pi$  0.5.

注意:曝光补偿不能与长时间曝光一起使用。

您可以使用 PAS 模式快速设置曝光补偿 ( 请参阅第 15 [页](#page-26-0) )。

- 1 在任何静物模式下, 按 MENU (菜单) 按钮。
- 2 按 ▲ ▼ 以高亮度显示 "曝光补偿" **这**,然后按 OK ( 确 定 )按钮。

照。

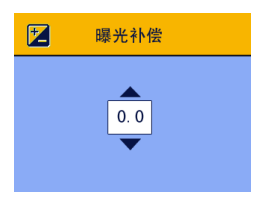

3 按 ▲ <del>/ 或</del> 选择 "曝光补偿"设置。 ○ 如果照片太亮, 则减少此值。 ○ 如果照片太暗, 则增加此值。 4 按 OK (确定) 按钮接受更改。 5 按 MENII ( 菜单 )按钮退出菜单。 **6** 使用相机屏幕为主体取景 将快门 按钮按下*一半并保持不动*以设置焦 距,然后按下剩下的一半, 讲行拍

除非您更改模式拨盘或关闭相机, 或者使用重置 ( 第36 页 )改为原 来的默认设置 如果该选项是在 PAS 模式下设置的 ), 否则此设置 保持不变

### <span id="page-41-0"></span>设置照片品质

使用品质设置选择照片分辨率。

1 在任何静物模式下,按 MENU ( 菜单 )按钮。

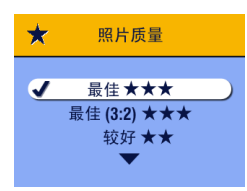

2 按▲/▼以高亮度显示"品质" **★,** 然后按 OK (确定 ) 按钮。 **3** 高亮度显示某选项 **最佳★★★(3.1 MP)**—最大可打印

11 x 14 英寸 (28 x 36 厘米 )的照 片;照片分辨率最高,文件最大。 ★★★显示在状态区域。

最佳 (3:2)★★★ (2.8 MP)—最大 可打印 11 x 14 英寸(28 x 36 厘 米 )的照片; 也适合打印至柯达 EasyShare 多功能底座打印机 6000 上并适合其它打印方案 请参阅 第 [74](#page-85-0) 页 )。 ★★★显示在状态区域。

良好★★ (2.1 MP)—打印的最大尺 寸为  $8 \times 10$  英寸 (20 x 25 厘米); 照片的分辨率适中,文件较小。 ★★ 显示在状态区域。

**一般★(1.0 MP)**—用于电邮、 Internet 或屏幕显示; 照片分辨率 最低, 文件最小。 显示在状态区域

- 4 按 OK (确定)按钮。
- 5 按 MENU (菜单)按钮退出菜单。 除非您更改设置, 否则此设置保持不变。

#### <span id="page-42-0"></span>设置色彩模式

使用色彩模式控制色调

- 1 在任何静物模式下, 按 MENU ( 菜单 )按钮。
- **2** 按 ▲/▼ 以高亮度显示 "色彩模式"(◎<mark>?</mark>,然后按 OK ( 确<br> 定 )按钮。

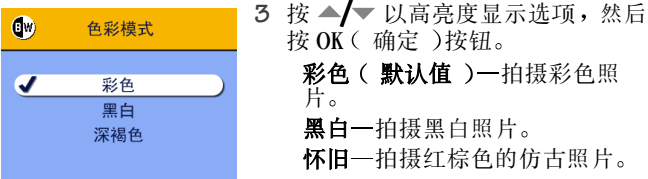

4 按 MENU ( 菜单 ) 按钮退出菜单。

除非您更改模式拨盘或关闭相机, 或者使用重置 ( 第 36 [页](#page-47-0) 改为原来的默认设置 如果该选项是在 *PAS* 模式下设 置的), 否则此设置保持不变。

### <span id="page-42-1"></span>设置白平衡

白色物体在日光下看上去是白色 但是在其它光照条件下却不 同。使用白平衡校正由于在不同光源下拍照而引起的偏色。 注意 · 在风景、特写和 PAS 模式下, 您可以使用白平衡。 1 在任何静物模式下,按 MENU (菜单) 按钮。

2 按 ▲ ■ 以高亮度显示 "白平衡" < < 然后按 OK ( 确 定 )按钮。

第 2 章

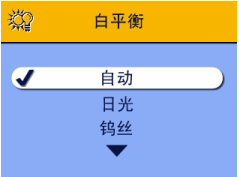

3 按 ▲ ■ 以高亮度显示选项, 然后 按 OK (确定)按钮。

> 自动(默认值)一自动校正白平 衡。尤其适用于普通拍照。

日光 一 适用于在自然光照条件下 拍照

钨丝 一 校正家用白炽(钨丝) 或石英灯泡产生的黄色倾向。尤 其适用于没有闪光灯时在屋内拍 照。

茨光 一校正荧光灯的绿色倾向。 尤其适用于没有闪光灯时在荧光 灯照明条件下在室内拍照

4 按 MENU (菜单) 按钮退出菜单。

**除非您更改模式拨盘或关闭相机,或者使用重置 ( 第 36** [页](#page-47-0) 改为原来的默认设置 如果该选项是在 *PAS* 模式下设 置的),否则此设置保持不变。

#### <span id="page-43-0"></span>设置 **ISO** 感光度

ISO 设置可控制相机的感光度 在光线较强的场景中使用较低 的 ISO 设置: 在光线较弱的场景中使用较高的 ISO 设置。

- 注意: 在风景、特写和 PAS 模式下, 您可以使用 ISO 设置。使 用较高 ISO 速度拍摄的照片比使用较低 ISO 速度拍摄的 照片粗糙
- 1 在任何静物模式下, 按 MENU (菜单) 按钮。
- 2 按 ▲/▼ 以高亮度显示 "ISO 速度"ISO, 然后按 OK ( 确 定 )按钮。

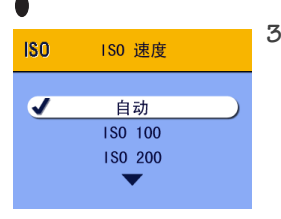

- 3 按 ▲ / W高亮度显示选项, 然后 按 OK(确定)按钮。
	- 自动(默认值) 一根据场景亮度 设置 ISO 速度 (100-200)。尤其适 用于普通拍照

**ISO 100 - 用于在白天明亮的阳** 光下拍照(需要细致的效果 时 尤其适用于肖像或自然场 景

**ISO 200** - 用于多云阴暗天气。 尤其适用于需要很高速度但不能 影响影像品质时

**ISO 400** - 用于在黄昏或夜间禁 止使用闪光灯时拍照。尤其适用 于运动项目以及室内拍摄 使用 或不使用闪光灯)。

4 按 MENU (菜单) 按钮退出菜单。 **除非您更改模式拨盘或关闭相机,或者使用重置 ( 第 36** [页](#page-47-0) 改为原来的默认设置 如果该选项是在 *PAS* 模式下设 置的), 否则此设置保持不变。

#### <span id="page-44-0"></span>设置长时间曝光

在风景模式下 使用长时间曝光来控制打开快门拍摄运动场景 的时间长短。设置的范围是 0.7 至 4 秒。

注意:长时间曝光不能与曝光补偿或人工 ISO 速度设置一起使 用

> 在使用长时间曝光时, ISO 速度将设置为"自动", 自 动值为 100

您也可以使用 PAS 模式设置快门速度(请参阅第15 [页](#page-26-0) )。

#### 设置长时间曝光

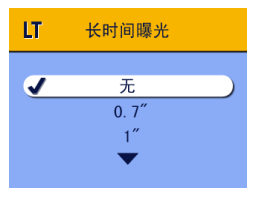

- 1 将模式拨盘设置为"风景"▲ 2 按 MENU (菜单)按钮。
- 3 按 ▲ ▼ 以高亮度显示"长时间 曝光"IT,然后按 OK (确定)按 钮
- 4 在任何静物模式下, 按 MENU (菜 单 )按钮。
- 5 按 ▲/ ▼ 以选择选项, 然后按 OK ( 确定 )按钮。

6 按 MENU(菜单)按钮退出菜单。

#### 拍照

- **1** 将相机放置在平稳的表面上或者使用三脚架
- 2 使用相机屏幕为主体取景。将快门按钮按下*一半并保持不* 动以设置焦距。按下按钮的*剩下的一半*,开始拍照。 除非您更改模式拨盘或关闭相机, 否则此设置保持不变。

### <span id="page-45-0"></span>设置曝光测定

使用"曝光测定"确保进入相机镜头的光量正确。 注意 · 在风景、特写和 PAS 模式下, 您可以使用曝光测定。 1 在任何静物模式下,按 MENU (菜单) 按钮。

2 按 ▲ ▼ 以高亮度显示"曝光测定" **© ,**然后按 OK ( 确 定 )按钮。

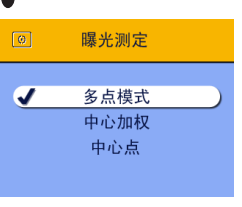

3 按 ▲ ■ 以高亮度显示选项, 然后 按 OK (确定)按钮。

> 多点模式 (默认值) 一评定整 幅影像的光照条件, 提供最佳照 片曝光。尤其适用于普通拍照。

中央重点测光 一评定取景器中心 的主体光照条件。特别适用于背 光主体

中心点测光 一与中央重点测光类 似,不同之外在于该选项主要评 定取景器中心主体较小区域的光 照条件。尤其适用于在需要对照 片特定区域进行严格曝光的情况 下。

4 按 MENU ( 菜单 ) 按钮退出菜单。

**除非您更改模式拨盘或关闭相机,或者使用重置 ( 第 36** [页](#page-47-0) 改为原来的默认设置 如果是在 *PAS* 模式下设置的 否则此设置保持不变

#### <span id="page-46-0"></span>设置对焦区域

如果使用取景标记未获得所需的布局和对焦效果 (第19 [页](#page-30-0)), 请使用对焦区域功能洗择较大或集中的对焦区域。 注意: 在特写和 PAS 模式下, 您可以使用对焦区域。 1 在任何静物模式下, 按 MENU ( 菜单 ) 按钮。 2 按 ▲/▼ 以高亮度显示 "对焦区域"[ ], 然后按 OK ( 确 定 )按钮。

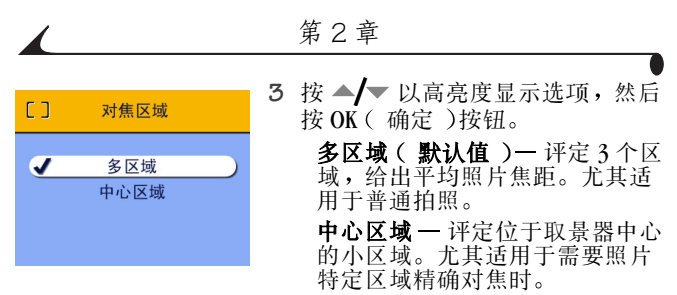

4 按 MENII ( 菜单 ) 按钮退出菜单。

**除非您更改模式拨盘或关闭相机,或者使用重置 ( 第 36** [页](#page-47-0) 改为原来的默认设置 如果该选项是在 *PAS* 模式下设 置的),否则此设置保持不变。

### <span id="page-47-0"></span>将手动设置重置为默认值

重置功能只能在 PAS 模式下使用 它能够将所有设置改为原始 的出厂默认值。重置不会更改 PAS 之外的任何模式的设置。关 于设置列表,请参阅第27页。

- 1 在任何静物模式下, 按 MENU ( 菜单 ) 按钮。
- 2 移动控制器 ▲/▼ 以高亮度显示"重置" < , 然后按 OK ( 确定 )按钮。

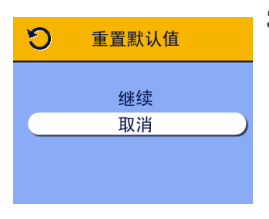

3 移动控制器 ▲ | 以高亮度显示选 项,然后按 OK (确定)按钮。

- 继续 重置所有 PAS (手动)设 置,并返回至 MENU (菜单)屏 幕
- 取消(默认值) 一返回至 MENU (菜单)屏幕,不更改手动设 置
- 4 按 MENU (菜单)按钮退出菜单。

关于原始出厂设置列表,请参阅第109页。

### <span id="page-48-0"></span>预选标记相册名称

使用"设置相册 (静物 )"功能在拍照之前预先选择相册名 称。然后, 您拍摄的所有照片均将标记有这些相册名称。

#### 第一 在您的计算机上

使用柯达 EasyShare 软件 V 3.0 更高版本在您的计算机上创建相 册名称,然后将相册名称复制到相机内置存储器上,最多复制 32个。有关详细信息,请参阅《柯达 EasyShare 软件帮助》。

#### 第二 在您的相机中

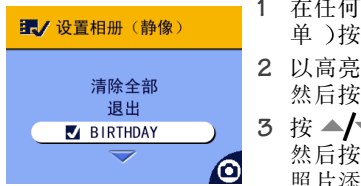

- 1 在任何静物模式下, 按 MENII ( 菜 单 )按钮。
- 2 以高亮度显示"设置相册"EL7, 然后按 OK (确定)按钮。
- 3 按 ▲ / ▼ 以高亮度显示相册名称, 然后按 OK (确定)按钮。重复将 照片添加到多个相册中。

选定的相册标有勾号

4 要删除选定的相册,请以高亮度显示相册名称,然后按 OK (确定)按钮。要删除选择的所有相册,请选择"清除全 部

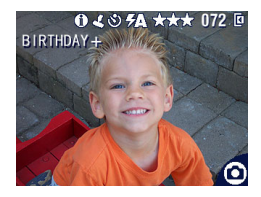

- 5 以高亮度显示"退出",然后按 OK(确定)按钮。
	- **此时将保存您的选择。如果您打开** 实时查看 则您选择的相册将 显示在屏幕上 相册名称后面的加 号 *(+)* 表示您选择了多个相册
- 6 按 MENU (菜单)按钮退出菜单。

除非您更改设置 否则此设置保持 不变

#### 第三 传送到您的计算机上

在您将标记的照片传送至计算机上时, 您的计算机将打开柯达 EasyShare 软件,并在相应的相册文件夹中对您的照片分类。 有关详细信息, 请参阅《柯达 EasyShare 软件帮助》。

### <span id="page-49-0"></span>在照片上加印日期

使用"日期标记"设置在照片上加印日期。

- 1 确保将相机时钟设置为正确的日期(第6页)。
- 2 在任何静物模式下, 按 MENU ( 菜单 ) 按钮。
- 3 按 ▲/▼ 以高亮度显示"日期标记"<u>J</u>, 然后按 OK ( 确 定 ) 按钮。

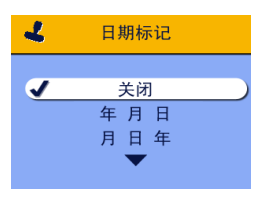

- 4 按 ▲ 以高亮度显示选项, 然后 按 OK (确定)按钮。
- 5 按 MENU (菜单)按钮退出菜单。

当前日期随即加印在新照片的右下 角。除非您更改设置, 否则此设置 保持不变

# <span id="page-50-0"></span>设置方向传感器

如果旋转相机进行拍照(例如,肖像拍摄), 方向传感器会调 整照片的方向, 使其在显示时正确的一侧朝上。

方向传感器在默认情况下是打开的。您可以将其关闭,以便按 原始方向显示照片。

- 注意: 如果主体在您的上方或下方 ( 例如拍摄主体在空中、 地面或要向下拍摄桌上的小物体 ), 请关闭方向传感 器 以便照片不会进行不必要的旋转
- 1 在任何静物模式下, 按 MENU (菜单) 按钮。
- 2 按 ▲ / 又高亮度显示"方向传感器" □ ,然后按 OK (确定)按钮。

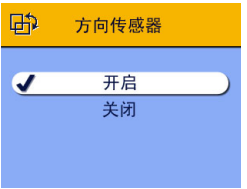

- **3** 按 ▲ / ▼ 以高亮度显示 "开启" 或"关闭",然后按 OK (确定) 按钮
- 4 按 MENU (菜单)按钮退出菜单。
	- 除非您更改设置 否则此设置保持 不变

# **3** 拍摄录像

使用录像模式 2 拍摄录像或自定义录像拍摄设置。在拍摄录 像之前,请确保照片存储位置已按照您希望的方式设置(请 参阅第10页)。

注意: 闪光灯在录像模式下不可用。 您可以在录制录像之前(而不是录制录像期间)设置光 学变焦。

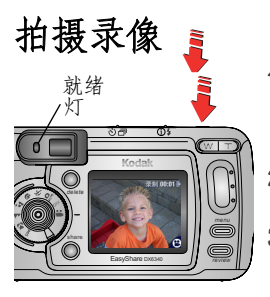

**MEGA** 自拍定时器 / **PIXELS** 视 频 灯 -

- 1 将模式拨盘设置为"录像" 此时相机屏幕上会显示可用的活动 目标影像、相机状态和时间记录。 **2** 使用取景器或相机屏幕为主体取 景
- **3** 要开始录制 请完全按下快门按 钮 在 2 秒钟内松开

录制时, 就绪灯呈绿色闪烁, 相机 显示屏上显示 *REC* 自拍定时器 */* 视频灯处于打开状态

4 要停止录制,请再次按下快门按钮。 如果存储位置已满, 录制也会停止。有关录像存储容量, 请参阅第 *[112](#page-123-0)* 页

KODA<sup>K</sup> <sup>R</sup>ET<sup>I</sup>NA<sup>R</sup> <sup>A</sup>L<sup>L</sup> <sup>G</sup>l<sup>a</sup><sup>s</sup><sup>s</sup> <sup>A</sup><sup>s</sup>ph<sup>e</sup><sup>r</sup><sup>i</sup><sup>c</sup> <sup>L</sup><sup>e</sup><sup>n</sup>s  $\smash{\smash{\bigcup}}$ 

注意: 如果您喜欢的话, 请完全按下快门按钮, 并按着不动保 **存**两秒多钟, 以开始录制。要停止录制, 请松开按下快 门按钮

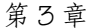

### <span id="page-53-0"></span>快速查看 查看刚拍摄的录像

拍摄录像后, 相机屏幕会显示录像第一帧, 显示时间约 5 秒 钟。显示该帧时, 您可以:

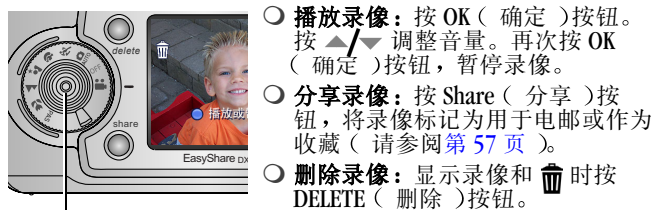

 $OK$  (确定)

您可以关闭"快速查看"功能 ( 请参阅第62页 )。如果关闭 了"快速查看", 则在拍摄录像之后, 录像不会显示在相机屏 幕上

### 使用光学变焦

使用光学变焦, 最多可使您与主体的距离近四倍。打开相机 时, 镜头设置为广角位置。

注意: 您可以在录制录像之前(而不是录制录像期间)更改 光学变焦

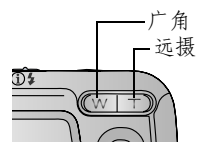

- **1** 使用取景器或相机屏幕为主体取 景
- 2 按 T (远摄)进行放大。按 W (广角)进行缩小。

镜头会伸缩。取景器或相机屏幕将 显示缩放影像

**3** 按快门按钮拍摄录像

## 更改可选的录像设置

在录像模式下, 按 MENU (菜单) 按钮可以访问可选的录像拍 摄设置

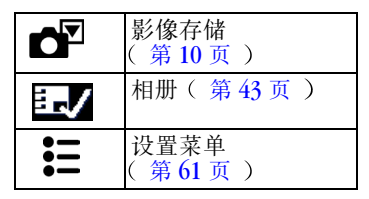

### <span id="page-54-0"></span>预先标记相册名称

在拍摄录像前使用"设置相册(录像)"功能预先选择相册 名称。这样,您拍摄的所有录像即会标记上这些相册名称。

#### 第一 在您的计算机上

使用柯达 EasyShare 软件 V 3.0 更高版本在您的计算机上创建相 册名称,然后将相册名称复制到相机内置存储器上, 最多复制 32个。有关详细信息,请参阅《柯达 EasyShare 软件帮助》。

#### 第二 在您的相机中

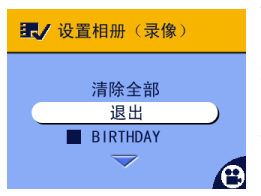

- 1 在录像模式下, 按 MENII ( 菜单 ) 按钮
- 2 以高亮度显示"设置相册" 然后按 OK (确定)按钮。
- 3 按 ▲ <>> **/** W高亮度显示相册名称, 然后按 OK (确定)按钮。重复将 录像添加到多个相册中。

**洗定的相册标有勾号。** 

第 3 章

- 4 要删除选定的相册, 请以高亮度显示相册名称, 然后按 OK ( 确定 )按钮。要删除选择的所有相册, 请选择"清除全 部"。
- 5 以高亮度显示"退出",然后按 OK (确定)按钮。 此时将保存您的选择。如果您打开"实时查看", 则您选 择的相册将显示在屏幕上 相册名称后面的加号 *(+)* 表示 您选择了多个相册
- 6 按 MENU(菜单)按钮退出菜单。 除非您更改设置, 否则此设置保持不变。

#### 第三 传输至您的计算机上

在您将标记的录像传输至计算机上时, 您的计算机将打开柯达 EasyShare 软件,并在相应的相册文件夹中对您的录像分类。 有关详细信息, 请参阅《柯达 EasyShare 软件帮助》。

## 自拍

自拍定时器在按下快门按钮和录像之间留出 10 秒钟的延迟时 间。

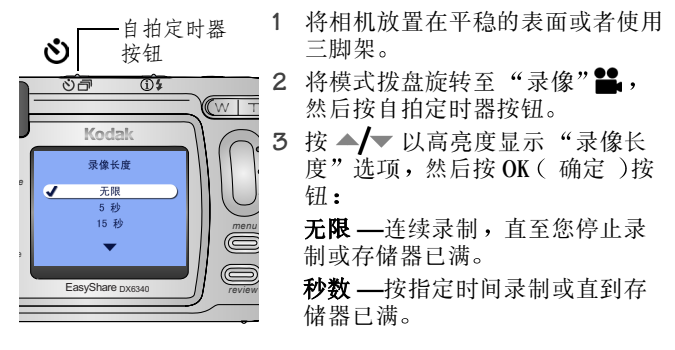

第 3 章

注意: 如果当前存储位置没有足够的空间, 则不显示某些录像 长度选项。(有关录像存储容量,请参阅第112页。)

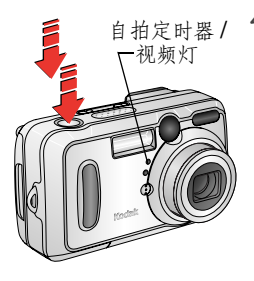

**4** 调整场景 然后完全按下快门按 钮。移动到场景中。

自拍定时器 */* 录像灯缓慢闪烁 *8* 秒 钟 (然后快速闪烁2 秒钟),然后 开始录制录像。录制时,此灯处于 打开状态

要在拍摄录像之前取消自拍定时 器,请按自拍定时器按钮。(自拍 定时器设置仍然有效。)

要关闭自拍定时器,请按两次自拍 定时器按钮

# <span id="page-58-0"></span>**4** 查看照片和录像

按 REVIEW ( 查看 ) 按钮, 查看并处理照片和录像。要节省电 池电力 请将您的相机放入可选购的柯达 EasyShare 相机底座 6000 中, 以查看照片和录像(请参阅第84页)。

#### 注意: 按快门按钮会随时拍照, 即使在杳看模式下也同样如 此

### 查看单张照片 **/** 单部录像

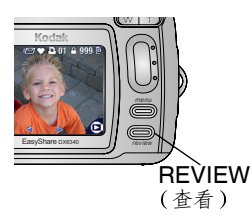

1 按 REVIEW ( 查看 ) 按钮。

相机屏幕会显示最后拍摄的照片或 录像

**随每张照片显示的图标指明了已应** 用的功能 请参阅第 *8* 页 [相机](#page-19-0) [屏幕图标](#page-19-0)"。

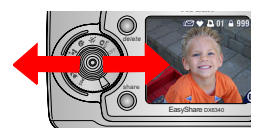

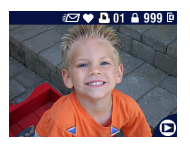

- 2 按 √ 向前或向后滚动照片和录 像。要快速滚动,请按住 (/)。
- 3 按 REVIEW ( 查看 ) 按钮退出查看 模式
- 注意 以最佳 (3:2) 品质设置拍摄的照 片将以 3:2 的宽高比显示。如 图所示, 屏幕顶部具有黑条。

### <span id="page-59-1"></span>查看多张照片 **/** 多部录像

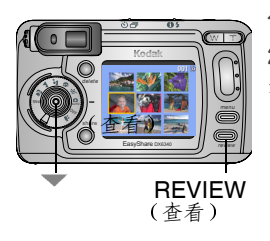

1 按 REVIEW ( 查看 ) 按钮。

 $2$ 按→。

注意:您也可以按 MENU (菜单)按 钮,以高亮度显示 田,然后

按 OK (确定)按钮。

每次显示九张照片 */* 九部录像的缩 略图

- 3 按 ▲/ <del>▼</del> 显示上一行或下一行缩略图。
- 4 按 1/ 一次滚动一张缩略图。 所选照片呈黄色高亮度显示
- 5 按 OK (确定)按钮显示所选照片的单个视图。

### <span id="page-59-0"></span>播放录像

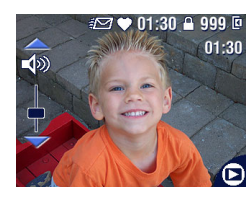

- 1 按 REVIEW ( 查看 )按钮。
- 2 按 </br 查找录像 ( 或以高亮度显 示多视图中的一个)。
- **3** 要播放或暂停录像 请按 OK 确 定)按钮。

注意:您也可以按 MENU (菜单)按

钮,以高亮度显示 Fan,然后按 OK ( 确定 )按钮

- 4 要调整容量,请在回放期间按 ▲/▼。
- 5 要对录像倒带,请在回放期间按 <。要重播录像,请按 OK (确定)按钮。
- 6 要转至上一张 ( 部 )/ 下一张 ( 部 )照片 / 录像, 请按 4/▶。

# <span id="page-60-0"></span>删除照片和录像

- 1 按 REVIEW ( 查看 ) 按钮。
- 2 按 → → 查找照片或录像 ( 或以高亮度显示多视图中的一 个), 然后按 DELETE (删除)按钮。

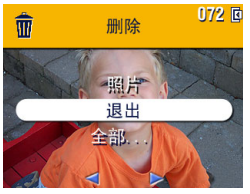

3 按 ▲ <mark>/</mark> W高亮度显示选项, 然后 按 OK(确定)按钮:

照片或录像 **—**删除所显示的照片 或录像

退出 **—**退出 删除 屏幕

全部 **—**从当前存储位置删除所有 照片和录像。

- 4 要删除其它照片和录像, 按 (/)。
- 5 要退出"删除",请突出显示"退出",然后按 OK (确 定 ) 按钮; 或者再次按 DELETE ( 删除 ) 按钮即可删除。
- 注意: 以这种方式不能删除受保护的照片和录像。删除之前请 取消保护  $($  第 [50](#page-61-1) 页 )。

### 更改可选的查看设置

在杳看模式下, 按 MENII ( 菜单 ) 按钮访问可选的杳看设置。

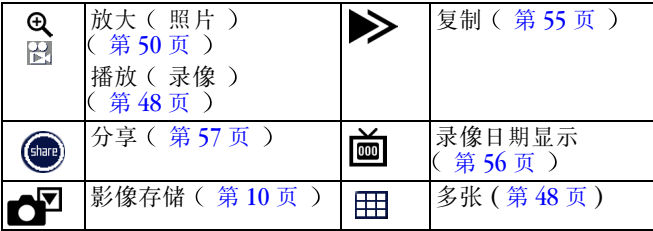

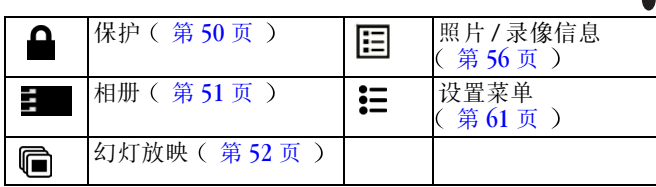

### <span id="page-61-0"></span>放大照片

1 按 REVIEW ( 查看 ) 按钮, 然后杳找照片。

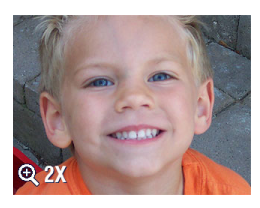

2 要放大 2 倍, 请按 OK (确定)按 钮。要放大4倍,请再次按 OK (确定)按钮。

注意: 您也可以按 MENI(菜单)按 钮,以高亮度显示  $\mathbf{\Theta}$ ,然后 按 OK (确定)按钮。

照片随即被放大 此时将显示放大 值

- 3 按 ▲/▼ 《/》 查看照片的不同部分。
- 4 按 OK (确定) 按钮, 以 1 倍 (原始) 尺寸重新显示照片。 5 按 →→ 查找其它照片, 或按 REVIEW ( 查看 )按钮以退出 查看模式

### <span id="page-61-1"></span>保护照片和录像,防止删除

1 按 REVIEW ( 查看 ) 按钮, 然后找到要保护的照片或录像。 2 按 MENU ( 菜单 ) 按钮。

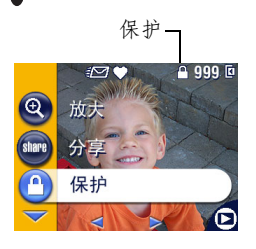

**3** 按 ▲ / ▼ 以高亮度显示 "保护"  $\Omega$ , 然后按 OK (确定)按钮。

该照片或录像受保护,无法删除。 保护图标<sup>△</sup>与受保护的照片或录 像一道出现。

4 要取消保护, 请再次按 OK ( 确 定 ) 按钮。

5 按 MENU (菜单)按钮退出菜单。

#### 警告 **:** 格式化内置存储器或 **MMC/SD** 存储卡会删除所有 (包括受保护的)照片、录像和电子邮件地址。

### <span id="page-62-0"></span>标记相册的照片 **/** 录像

使用 "杳看"模式下的相册功能将相机中的照片和录像标记 上相册名称。

#### 第一 在您的计算机上

使用柯达 EasyShare 软件 V 3.0 更高版本在您的计算机上创建相 册名称,然后将相册名称复制到相机内置存储器上,最多复制 32个。有关详细信息,请参阅《柯达 EasyShare 软件帮助》。

#### 第二 在您的相机中

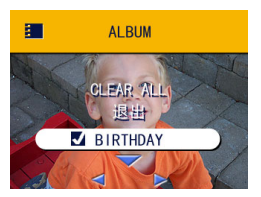

- 1 按 REVIEW ( 查看 )按钮。
- 2 查找照片, 然后按 MENU ( 菜单 ) 按钮
- 3 以高亮度显示相册 , 然后按 OK (确定)。

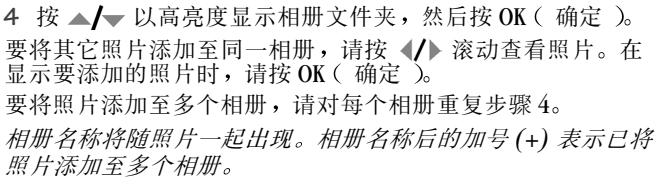

- 5 要删除选定的相册, 请以高亮度显示相册名称, 然后按 OK (确定)按钮。要删除选择的所有相册,请选择"清除全 部
- 6 以高亮度显示"退出",然后按 OK (确定)按钮。 此时将保存您的选择。
- 7 按 MENU ( 菜单 ) 按钮返回到 REVIEW ( 查看 ) 模式。

#### 第三 传送到您的计算机上

在您将标记的照片和录像传送至计算机上时, 您的计算机将打 开柯达 EasyShare 软件,并在相应的相册文件夹中对您的照片 和录像分类。有关详细信息, 请参阅《柯达 EasyShare 软件帮 助

### <span id="page-63-0"></span>运行幻灯放映

使用 "幻灯放映"在相机屏幕上显示照片和录像。要在电视 或任何外部设备上运行幻灯放映,请参阅第54页。要节省电 池电力,请使用可选购的柯达交流变压器 (3伏 )( 请参阅[第](#page-128-0) 117页 )。

#### 开始幻灯放映

- 1 按 REVIEW( 查看 )按钮,然后按 MENU( 菜单 )按钮。<br>2 按 ▲/▼ 以高亮度显示"幻灯放映"**@d**,然后按 OK( 确
- 2 按 ▲/▼ 以高亮度显示"幻灯放映"[□, 定)按钮。

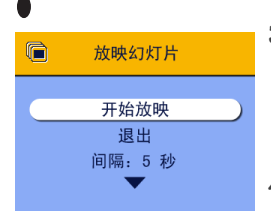

3 按 ▲/ ↓ 以高亮度显示"放映幻 灯片",然后按 OK (确定 )按钮。 每一张照片和每一部录像按拍摄时 的顺序显示一次 然后相机返回 "菜单"屏幕。 4 要取消"幻灯放映", 请按 OK

(确定)按钮。

#### 更改幻灯放映的显示间隔

默认时间间隔设置为每张照片显示 5 秒钟。您最多可将显示时 间间隔增加至 60 秒钟

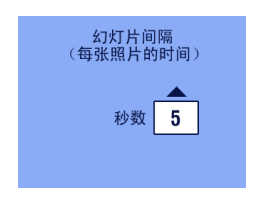

- 1 在"幻灯放映"菜单上,按 △<mark>/</mark>▼<br> 以高亮度显示"时间间隔",然后 按 OK (确定)按钮。
- **2** 选择显示时间间隔 要快速滚动浏览秒数选项,请按住  $\blacktriangle/\blacktriangledown$
- **3** 按 OK ( 确定 )按钮。

除非您更改时间间隔设置, 否则它 保持不变

#### 运行 "循环放映连续幻灯片"

打开循环时,幻灯放映不断重复执行。

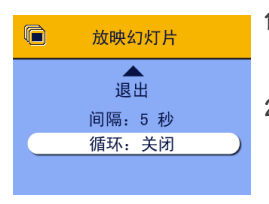

1 在"幻灯放映"菜单上,按 ▲*/*▼<br>□ 以高亮度显示"循环",然后按 OK(确定)按钮。 2 按 ▲ <del>/ ▼</del> 以高亮度显示 "打开", 然后按 OK (确定)按钮。

开始放映幻灯时, 幻灯将一直放 **映**, 直到您按OK ( 确定 ) 按钮取 消放映或电池电力耗尽为止。除非 您更改循环设置 否则它保持不 变

### <span id="page-65-0"></span>在电视上显示照片 **/** 录像

您可以在电视 计算机显示器或任何配备视频输入的设备上显 示照片和录像。(电视屏幕上的影像质量可能不如计算机显示 器上的影像质量。)

注意: 请确保视频输出设置 ( NTSC 或 PAL ) 正确 ( 第 65 [页](#page-76-0) )。

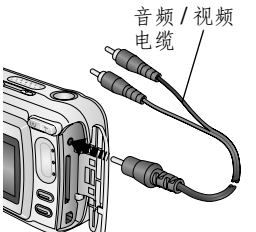

1 将 (附带的)音频 / 视频电缆从相 机视频输出端口连接至电视视频输 入端口 ( 黄色 )和音频输入端口 ( 白色 )。( 详情请参阅您的电视 机用户指南。)

**此时相机屏幕关闭, 电视屏幕充当** 相机屏幕

**2** 在电视屏幕上查看照片和录像

注意: 如果您在幻灯放映运行期间连接或断开连接电缆, 则幻 灯放映将会停止

### <span id="page-66-0"></span>复制照片和录像

您可以将照片和录像从存储卡复制到内置存储器中, 也可以将 其从内置存储器复制到存储卡中。

#### 复制之前请确保

- 存储卡已插入相机中。
- 相机的照片存储位置已设置为复制源位置。请参阅第10页 "[选择内置存储器或](#page-21-0) MMC/SD 存储卡"。

#### 复制照片或录像

- 1 按 REVIEW ( 查看 )按钮,然后按 MENU ( 菜单 )按钮。
- 2 按 ▲√ 以高亮度"复制" >>,然后按 OK (确定)按 钮

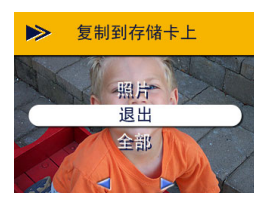

3 按 ▲ **/**▼ 以高亮度显示选项: 照片或录像 **—**复制当前照片或录 像 **退出** — 返回"杳看"菜单。

全部 **—**将所选存储位置的所有照 片和录像复制到另一个位置

4 按 OK (确定)按钮。

进度栏监控复制过程, 直到复制完成时为止。(有关照片 编号的信息,请参阅第113 页。)

注意:

○照片和录像被复制而不是被移动。要在复制后将照片和录 像从原位置移除,请将其删除(请参阅第49页)。

○ 不会复制用于打印、电邮和作为收藏的标记。不会复制保 护设置。要对照片或录像应用保护,请参阅第50页。

#### <span id="page-67-0"></span>显示录像日期

要显示拍摄日期和时间 ( 仅在相机上回放录像时显示 ), 请执 行以下操作

- 1 按 REVIEW ( 查看 ) 按钮, 然后按 MENU ( 菜单 ) 按钮。
- 2 按 ▲/ ▼ 以高亮度显示"录像日期显示"面, 然后按 OK 确定 按钮

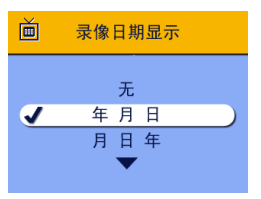

- 3 按 ▲ <mark>/</mark> W高亮度显示选项, 然后 按 OK (确定)按钮。
- 4 按 MENU ( 菜单 ) 按钮退出菜单。

在相机上回放录像时将显示拍摄日 期和时间。 除非您更改设置, 否则 此设置保持不变

### <span id="page-67-1"></span>查看照片 **/** 录像信息

1 按 REVIEW ( 查看 ) 按钮, 然后按 MENU ( 菜单 ) 按钮。

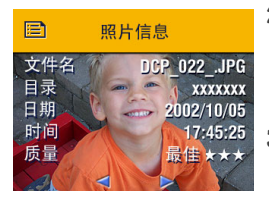

2 按 ▲ <del>/ ■</del> 以高亮度显示 "照片 / 录 像信息",然后按 OK (确定)按 钮

**随即显示有关照片或录像的信息。** 

**3** 要查看下一张 (部)/上一张 (部)照片 / 录像的信息, 请按 4/b。按 MENU (菜单)按钮退出 菜单。

# <span id="page-68-0"></span>**5** 分享照片和录像

Share (分享) 按钮可用于"标记"您的照片和录像。将它们 传送到计算机时, 您可以分享:

- 已标记的照片 医二十二十二十二 已标记的录像
- 通过打印
- 通过电子邮件
- 
- 通过电子邮件
- 作为收藏
- 作为收藏, 便干存计算机上整 理

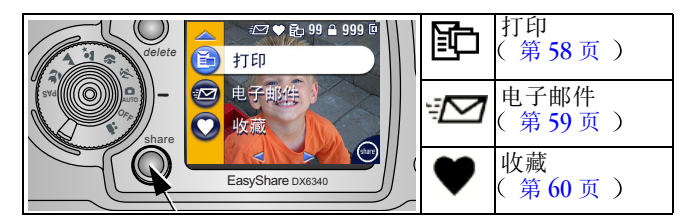

### 我什么时候可以标记照片和录像?

按 Share (分享) 按钮在以下时刻标记照片和录像:

- 随时 ( 此时会显示拍摄的最后一张照片和 "分享"菜 单、
- 就在拍摄后的快速查看期间 ( 请参阅第 [20](#page-31-0) 页和第 [42](#page-53-0) 页 )。
- 在按下 REVIEW ( 杳看 ) 按钮之后 ( 请参阅第 [47](#page-58-0) 页 )。
- 注意:除非删除标记,否则标记将始终保留。 在复制已标记的 照片或录像时,系统不会复制标记。对于连拍的一系列 照片, 在快速查看期间系统仅标记最后一张照片。

### <span id="page-69-0"></span>标记照片以进行打印

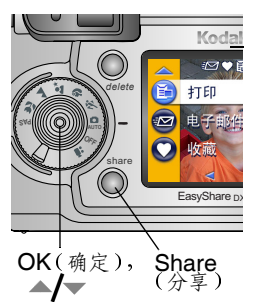

- 1 按 Share (分享)按钮。按 ◆<del>/</del>▶<br>查找照片。
- 2 以高亮度显示"打印"图:,然后 按 OK (确定)按钮。
- **3** 按 ▲ ★ 选择份数 (0-99)。如果选 择零, 则会删除该照片的标记。
	- "打印"图标 Bh 将显示在状态栏 中。默认数量为1。(要更改默认 值,清参阅第62页。)
- 4 可选: 您可以将打印数量应用于其它照片。按 (/ 查找照 片。保持原有的打印数量,或按 ▲/▼ 更改数量。重复此<br>步骤,直到对照片应用了所需的打印数量。
- 5 按 OK ( 确定 )按钮。然后,按 Share ( 分享 )按钮退出此 菜单。

\* 要标记存储位置中的所有照片 请以高亮度显示 全部打 印"国, 按 OK (确定) 按钮, 然后如上所述指定份数。"全 部打印"在快速查看模式下不可用。

要删除存储位置中所有照片的打印标记,请以高亮度显示 "取消打印", 然后按 OK (确定 )按钮。"取消打印"在快速 查看模式下不可用

#### 打印已标记的照片

在您将标记的照片传输至您的计算机上时, 将显示柯达 EasyShare 软件打印屏幕。有关打印的详细信息, 请单击柯达 EasyShare 软件中的"帮助"按钮。

有关通过计算机或存储卡打印的更多信息,请参阅第75页。

### <span id="page-70-0"></span>标记照片和录像以便电子邮件 第一 在您的计算机上

使用柯达 EasyShare 软件在您的计算机上创建电子邮件地址簿。 然后, 将电子邮件地址复制到相机的内置存储器中, 最多可复 制 32 个地址

#### 第二 在相机中标记

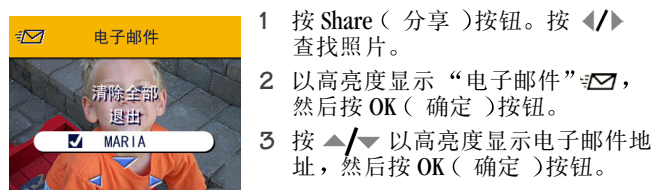

要对其它照片标记同一地址, 请按 (/) 滚动查看照片。在显 示要标记的照片时,请按 OK (确定)。

要将照片发送至多个地址, 请对每个地址重复步骤 3。

选定的地址有勾号标记

- 4 要删除所选地址, 请以高亮度显示选中的地址, 然后按 OK (确定)按钮。要删除选择的所有电子邮件,请以高亮度 显示 全部清除
- 5 按 ▲/ 以高亮度显示"退出", 然后按 OK (确定)按 钮 此时将保存您的选择。"电子邮件"图标 **□□** 将显示在状 态栏中
- 6 按 Share (分享)按钮退出此菜单。

#### 第三 传输和电子邮件

在您将已标记的照片和录像传输到计算机上时, 系统将打开柯 达 EasyShare 软件电子邮件屏幕, 您可以将照片和录像发送到 指定的地址。有关详细信息, 请单击柯达 EasyShare 软件中的 "帮助"按钮。

### <span id="page-71-0"></span>将照片和录像标记为收藏

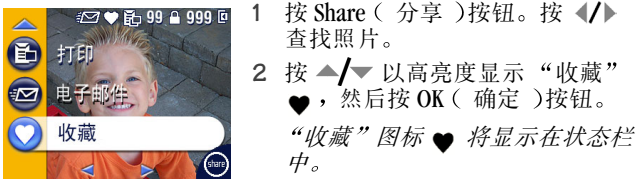

3 要删除标记,请再次按 OK (确定)按钮。

4 按 Share (分享) 按钮退出此菜单。

#### 在计算机上使用 "收藏"

在您将收藏的照片和录像传输到计算机上时, 您可以使用柯达 EasyShare 软件按所选主题、日期、事件或任何类别进行检索、 整理和标记

有关详细信息, 请单击柯达 EasyShare 软件中的"帮助"按 钮

#### 需要帮助吗?

有关创建地址簿以及打印 电子邮件和整理计算机上的标记照 片的详细信息,请单击柯达 EasyShare 软件中的"帮助"按 钮
# **6** 自定义相机设置

根据您的偏好使用"设置"来自定义相机设置。

## 访问设置模式 **/** 菜单

- 1 在任何模式下(包括"查看"模式),按 MENU (菜单) 按钮
- **2** 按 以高亮度显示 设置 然后按 OK 确定 按钮

## 设置菜单

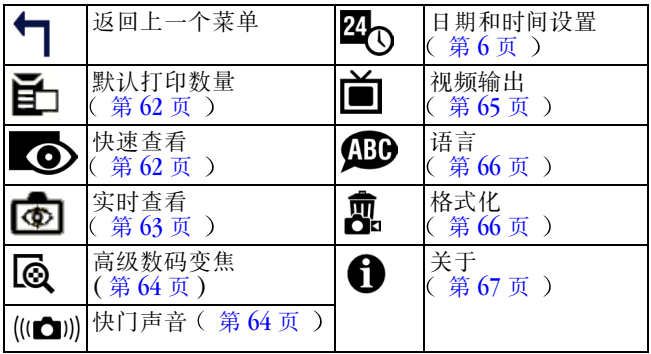

# <span id="page-73-0"></span>更改默认打印数量

"默认打印数量"设置确定了在"分享打印"屏幕上显示的值 ( 第 [58](#page-69-0) 页 )。默认值是 1。

- 1 按 MENU (菜单)按钮。
- 2 按 ▲/ ▼ 以高亮度显示 "设置" **; =** , 然后按 OK ( 确定 ) 按钮

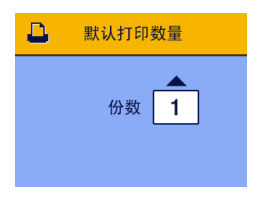

- 3 按 ▲ 以高亮度显示"默认打 印数量"子,然后按 OK (确定) 按钮
- 4 按 ▲ / 以选择新的默认数量, 然 后按 OK (确定)按钮。
- 5 按 MENU (菜单)按钮退出菜单。 除非您更改设置 否则此设置保持 不变

# <span id="page-73-1"></span>关闭快速查看

拍摄照片或录像后, "快速查看"会在相机屏幕上显示照片或 录像,时间约为5秒钟(请参阅第20页和第42页)。要节省 电池电力, 请关闭快速杳看。

- 1 按 MENU ( 菜单 ) 按钮。
- 2 按 ▲/▼ 以高亮度显示 "设置"**注**,然后按 OK ( 确定 ) 按钮
- 3 按 ▲ 以高亮度显示"快速查看" **◎**, 然后按 OK (确 定 按钮

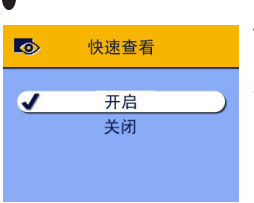

- 4 按 ▲ <mark>/ ▼ 以高亮度显示"关闭"</mark>, 然后按 OK (确定)按钮。
- 5 按 MENU ( 菜单 )按钮退出菜单。

拍照后,照片将不显示在相机屏幕 上。要查看照片或录像,请按 REVIEW ( 查看 ) 按钮。除非您更 改设置, 否则此设置保持不变。

# <span id="page-74-0"></span>在静物模式下打开 "实时查看"

利用实时查看功能, 您可以使用相机屏幕作为取景器 ( 请参 阅第18页 )。默认设置为"关闭实时查看"。要打开"实时 查看",您必须按 OK (确定)按钮。

重要事项: "实时查看"可以快速耗尽电池电力,使用"实 时查看"时应小心谨慎。

要将"实时查看"的默认值更改为"开启",请执行以下操 作

- 1 按 MENU ( 菜单 ) 按钮。
- 2 按 ▲ ▼ 以高亮度显示"设置" **! =**, 然后按 OK ( 确定 ) 按钮
- **3** 按 ▲ / ▼ 以高亮度显示 "实时杳看"( ), 然后按 OK ( 确 定)按钮。

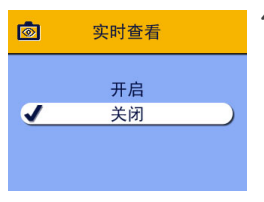

4 按 ▲ **/ ▼** 以高亮度显示"开启", 然后按 OK (确定)按钮。

在默认情况下, "实时查看"现在 为"开启"。每次打开相机(在 静物或录像模式下 )时。相机屏幕 便会打开。您仍可以按OK(确 定 按钮打开和关闭 实时查 看"。

5 按 MENU (菜单)按钮退出菜单。 除非您更改设置, 否则此设置保持不变。

### <span id="page-75-0"></span>更改高级数码变焦

- 1 按 MENU (菜单) 按钮。
- 2 按 ▲√▼ 以高亮度显示"设置"<del>】</del>, 然后按 OK ( 确定 ) 按钮

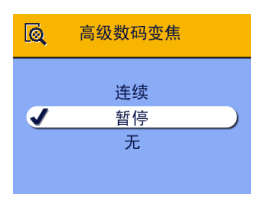

- 3 按 ▲ 以高亮度显示"高级数 码变焦 然后按 OK 确 定 )按钮
- 4 按 ▲/ 以高亮度显示选项: 连续 **—**按下远摄按钮到达光学变 焦极限后仍按住该按钮时, 数码变 **焦功能自动打开。**

暂停(默认值)

按下远摄按钮到达光学变焦极限后松开该按钮,然后再次 按该按钮时, 此时将打开数码变焦功能。

无 **—**禁用数码变焦

5 按 MENU (菜单)按钮退出菜单。 注意: 除非打开"实时查看", 否则无法激活高级数码变焦。

# <span id="page-75-1"></span>关闭快门声音

- 1 按 MENU ( 菜单 ) 按钮。
- 2 按 ▲ | 以高亮度显示"设置" <u>}=</u>, 然后按 OK (确定) 按钮
- 3 按 ▲ ▼ 以高亮度显示"快门声音"(ca), 然后按 OK (确 定 )按钮。

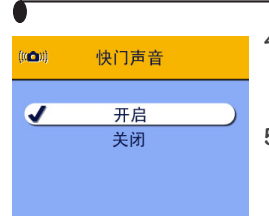

4 按 ▲ <mark>/ ▼ 以高亮度显示"关闭"</mark>, 然后按 OK (确定)按钮。

拍照时不发出声音。

5 按 MENU (菜单)按钮退出菜单。 除非您更改设置 否则此设置保持 不变

# <span id="page-76-1"></span><span id="page-76-0"></span>设置视频输出

视频输出是一个区域设置, 您可以使用它成功地连接至电视或 其它外部设置(请参阅第54页)。

- 1 按 MENU (菜单)按钮。
- **2** 按 以高亮度显示 设置 然后按 OK 确定 按钮
- 3 按 ▲ | 以高亮度显示"视频输出"| 1 , 然后按 OK (确 定 )按钮。

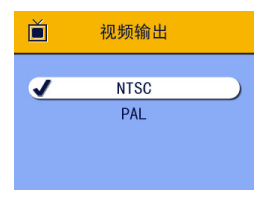

4 按 ▲ × 以高亮度显示选项:

**NTSC** 默认值 **—**在欧洲和中国 之外的大多数国家使用。北美洲和 日本使用 NTSC

**PAL—**在欧洲和中国使用

- 5 按 OK (确定)按钮接受更改。
- 6 按 MENII ( 菜单 )按钮退出菜单。

除非您更改设置 否则此设置保持 不变

# <span id="page-77-0"></span>选择语言

您可以用不同的语言显示菜单和屏幕消息

- 1 按 MENU ( 菜单 )按钮。
- 2 按 ▲ 以高亮度显示"设置" **!**  我后按 OK ( 确定 ) 按钮
- 3 按 ▲ ▼ 以高亮度显示"语言" <sub>119</sub>, 然后按 OK ( 确定 ) 按钮

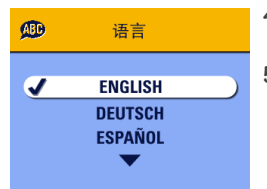

- 4 以高亮度显示选项,然后按 OK (确定)按钮。
- 5 按 MENU (菜单)按钮退出菜单。 此时将以所选语言显示文字。除非 您更改设置 否则此设置保持不 变

# <span id="page-77-2"></span><span id="page-77-1"></span>格式化内置存储器或 **MMC/SD** 存储卡

#### 警告 **:** 格式化可以清除所有照片和录像 包括受保护的 照片和录像。如果在格式化过程中卸下存储卡, 则可能会毁坏存储卡

- 1 按 MENU ( 菜单 ) 按钮。
- 2 按 ▲/▼ 以高亮度显示"设置" **!=**, 然后按 OK ( 确定 ) 按钮
- 3 按 ▲ 以高亮度显示 "格式化"**m**, 然后按 OK ( 确 定)按钮。

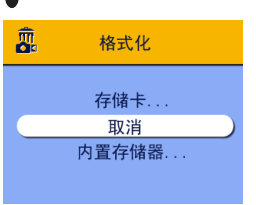

4 按 ▲/ 以高亮度显示选项: 存储卡 **—**删除存储卡上的所有内 容:格式化存储卡。 取消 **—**退出而不更改 内置存储器 **—**删除内置存储卡中 的所有内容 包括电子邮件地址和 相册名称, 格式内置存储器。

- **5** 按 OK (确定)按钮。
- 6 以高亮度显示"继续格式化",然后按 OK (确定)按钮。 格式化完成后, 会显示"设置"菜单。

# <span id="page-78-0"></span>查看相机信息

- 1 按 MENU ( 菜单 ) 按钮。
- **2** 按 以高亮度显示 设置 然后按 OK 确定 按钮
- 3 按 ▲ 以高亮度显示"关于" ●, 然后按 OK ( 确定 ) 按钮

此时显示相机型号和当前固件版本。

4 按 MENU (菜单) 按钮退出菜单。

# **7** 安装软件

注意: 要在运行 Windows 2000、 Windows XP Pro 或 Mac OS X 的 计算机上安装软件, 您需要管理员权限。请参阅您的计 算机用户指南

# *Windows* 系统要求

- 运行 Windows 98、98SE、ME、2000 或 XP 操作系统的个人计 算机
- 233 MHz 或更快的处理器 ( 如果使用 Windows 2000 和 XP, 建议采用 300 MHz 的处理器)
- 64 MB 可用内存(建议采用 128 MB)
- 100 MB 可用硬盘空间
- 光驱
- 内置 USB 端口
- 彩色显示器, 最低分辨率为 800 x 600 像素; 增强色 (16位), 建议使用直彩色 (24位)
- Internet 连接 用于在线打印和电邮

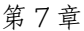

### *Mac* **OS X** 系统要求

- 具有 G3 或 G4 处理器的 Macintosh 计算机
- $\bigcirc$  Mac OS 10.1.2 (最低)
- 128 MB 可用内存
- 200 MB 可用硬盘空间
- 光驱
- 内置 USB 端口
- 彩色显示器, 最低分辨率为 800 x 600 像素; 建议使用"上 千种颜色"或"上百万种颜色"
- Internet 连接 用于在线打印和电邮

# *Mac* **OS 8.6** 和 **9.x** 系统要求

- 使用 PowerPC 处理器的 Macintosh 计算机
- $\bigcirc$  Mac OS 8.6  $\dot{\mathbb{E}}$  9.x
- 64 MB 可用内存
- 200 MB 可用硬盘空间
- 光驱
- 内置 USB 端口
- 彩色显示器, 最低分辨率为 800 x 600 像素; 建议使用"上 千种颜色"或"上百万种颜色"
- Internet 连接 用于在线打印和电邮
- 注意: Mac OS 8.6 和 9.x 不支持 Share (分享)按钮的功能。 要获得完整功能, 建议使用 Mac OS X。

#### 第 7 章

# <span id="page-82-0"></span>安装软件

有关柯达 EasyShare 软件光盘中包括的软件应用程序的信息 请单击柯达 EasyShare 软件中的"帮助"按钮。

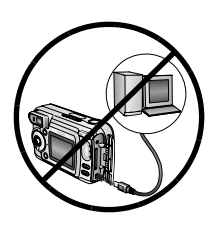

A. 警告 **:** 请先从柯达 **EasyShare** 软 件光盘中安装软件, 然后 再将相机或可选购的相机 底座连接到计算机上。否 则可能导致软件无法正确 装载

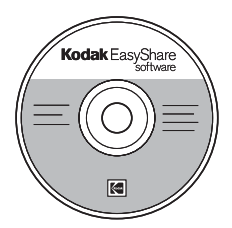

- **1** 请在开始前关闭计算机上打开的所 有软件应用程序 包括抗病毒软 件)。
- **2** 将柯达 EasyShare 软件光盘放入光 驱中。
- **3** 装载软件

基于 **Windows** 的计算机 **—**如果不 显示安装窗口, 则从"开始"菜 单中选择"运行",然后键入 d:\setup.exe。其中, d 是装有光盘 的驱动器盘符。

**Mac OS 8.6** 或 **9.x—**在安装窗口 中, 单击"继续"。

**Mac OS X—**双击桌面上的光盘图 标,然后单击安装图标。

- **4** 按照屏幕指示安装软件
	- ○基于 Windows 的计算机 选择"典型"以自动安装最 常用的应用程序。选择"自定义"以选择您想安装的应 用程序
	- $O$ Mac OS 8.6 或 9.x 选择"简易"以自动安装最常用的 应用程序
	- OMac OS X 按照屏幕指示进行安装。
- 注意: 出现提示时, [请用几分钟时间以电子方式注册您的相机](www.kodak.com/go/accessories ) 和软件。这样, 您会收到有关软件更新的信息并注册相 机随附的某些产品 您必须与您的 Internet 服务提供商 连接,才能以电子方式注册。

要在稍后注册, 请访问 www.kodak.com/go/register。

5 提示时重新启动计算机。如果关闭了抗病毒软件,请再将 其打开。有关详细信息,请参阅抗病毒软件手册。

# **8** 将相机与计算机相连

#### 警告 **:** 请先安装柯达 EasyShare 软件, 然后再将相机或可选 购的底座连接到计算机上 否则可能导致软件无法正 确装载

通过使用以下器材 您可以将照片和录像从相机传输至计算 机:

- $Q$ ( 随付 ) USB 电缆。
- 可选购 柯达 EasyShare 相机底座 6000 关于如何与相机 底座连接,请参阅第79页。
- ○(可选购)柯达 EasyShare 多功能底座打印机 6000。请从柯 达产品经销商处或在 [www.kodak.com/go/dx6340accessories](http://www.kodak.com/go/6340accessories) 购 买这些配件和其它配件

## <span id="page-84-0"></span>使用 **USB** 电缆传输照片

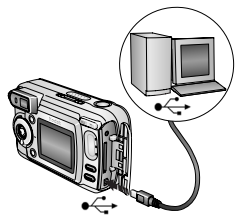

- **1** 关闭相机
- 2 将 USB 电缆的带 <br />
标记的一端插 入计算机上带标记的 USB 端口中。 有关详情,请参阅您的计算机用户 指南
- **3** 将 USB 电缆的另一端插入相机上带 有标记的 USB 端口中

**4** 打开相机

此时会在您的计算机上打开柯达 EasyShare 软件。该软件将提示您 完成传输过程

注意: 请转至 [www.kodak.com/go/howto](http://www.kodak.com/go/howto), 以获得在线连接指 南

> 您也可以使用柯达 MMC 存储卡阅读器或柯达 SD MMC 存 储卡读写器传输照片。

# 通过计算机打印照片

有关通过计算机打印照片的详细信息, 请单击柯达 EasyShare 软件中的"帮助"按钮。

### 在线订购照片

柯达 EasyShare 打印服务 ( 由 Ofoto [www.ofoto.com](http://www.ofoto.com) 提供 )是柯 达 EasyShare 软件提供的多种在线打印服务之一。您可以轻松 地执行以下操作

- 上载您的照片。
- 编辑照片、增强照片并为照片添加边框。
- 存储照片, 然后与家人和朋友分享这些照片。
- 订购高品质的照片、照片贺卡、相框和相册,并让人送到 自己家中

# 通过可选购的 **MMC/SD** 存储卡打印

- 将您的存储卡插入带 MMC/SD 插槽的打印机时自动打印已 标记的照片。有关详细信息,请参阅您的打印机用户指 南
- 在可以使用 MMC/SD 的柯达照片制作系统上打印照片。(在 访问之前请联系地点 请访问 [www.kodak.com/go/picturemaker](http://www.kodak.com/go/picturemaker)
- 将存储卡送至当地的照片印制零售商处进行专业打印。

# 使用或不使用计算机进行打印

将相机与柯达 EasyShare 多功能底座打印机 6000 接在一起直接 打印 一 无须使用计算机。请从柯达产品经销商处或在 [www.kodak.com/go/dx6340accessories](http://www.kodak.com/go/accessories) 购买此配件和其它配件

# **9** 使用相机底座 **6000**

柯达 EasyShare 相机底座 6000

- 便干将照片和录像传输至计算机。
- 为附带的柯达 EasvShare 镍氢充电电池组充电。(在相机中 安装电池组,以便充电。)
- 为相机提供电力。

您可以在柯达产品经销商处或在

<www.kodak.com/go/dx6340accessories> 购买相机底座

## 相机底座 **6000** 包装内容

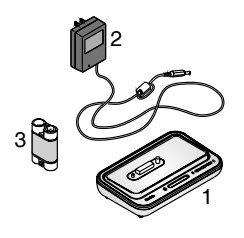

- **1** 相机底座 6000 安装有通用接插 件 )
- 2 交流变压器, 5 伏

您的交流变压器可能与图中描绘的 变压器不同

- **3** 柯达 EasyShare 镍氢充电电池组
- 4 快速入门指南(未显示)
- 警告 **:**

在没有底座的情况下 请勿使用 **5** 伏的交流变压器 为您的相机提供电力。此变压器与单独的相机不兼 容

# 安装定制的相机接插件

通用接插件预先安装在相机底座中。它允许所有柯达 EasyShare CX/DX6000 系列和 LS600 系列相机使用相机底座 您的相机附带定制的接插件。它可以为您的柯达 EasyShare DX6340 变焦数码相机提供完美的配合

### 卸下通用接插件

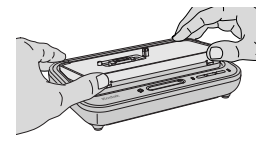

**1** 将您的拇指放在通用接插件前面 压下卡扣向上提起。

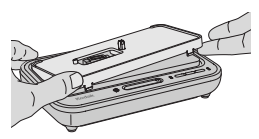

- 2 提起接插件的边缘,然后从底座中 卸下接插件
- **3** 将通用接插件作为备件保存起来

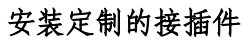

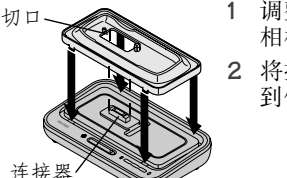

- **1** 调整定制的接插件位置 使切口与 相机底座接连器对齐
- 2 将接插件安装到底座的槽中。按扣 到位。
- 注意: 要订购定制的相机接插件, 请访问我们的网站 [www.kodak.com/go/dx6340accessories](http://www.kodak.com/go/dx6340accessories)

# <span id="page-90-1"></span><span id="page-90-0"></span>连接相机底座 **6000**

在装入柯达 EasyShare 软件之后 ( 请参阅第 [71](#page-82-0) 页 ), 将相机底 座与计算机和电源插座相连。您需要:

相机随附的 USB 电缆

相机底座随附的 5 伏交流变压器

重要事项:与电源和计算机相连时,请确保相机不在相机底座 中

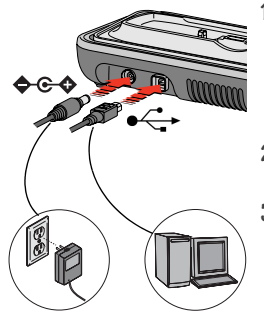

1 将 USB 电缆的带 <del>● < →</del> 标记的一端 插入计算机上带标记的 USB 端口 中。

有关详细信息 请参阅您的计算机 用户指南

**2** 将 USB 电缆的另一端插入相机底座 背面的方形 USB 连接器中。

**3** 将交流电源变压器插入相机底座背 面的圆形电源连接器中并插入电源 插座

您的交流变压器可能与图中描绘的 变压器不同 或者可能具有其它插 头 请使用与电源插座类型相配的 插头

重要事项: 请仅使用相机底座6000 附带的5 伏交流变压器。 其它变压器可能会损坏您的相机 相机底座或交流 变压器

连接相机底座, 使其得于常待机状态, 以便传输照片和录像。

# <span id="page-91-0"></span>安装充电电池

相机附带的配件还有 CRV3 非充电启动电池 要充分利用您的 相机底座 6000 请使用相机底座包装中的柯达 EasyShare 镍氢 充电电池组代替 CRV3 电池

- RC 3V K, AA H2 , <sup>R</sup> AAL/ thi mui , AA/NiM H, AA/N Mi <sup>n</sup>
- **1** 打开相机底部的电池仓盖
- **2** 按照图解说明安装镍氢充电电池 组

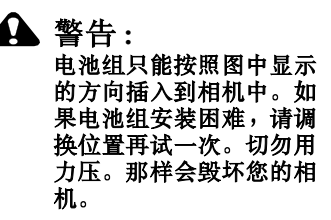

**3** 关闭电池仓盖

重要事项: 在您收到电池组时, 电池组未充电。有关充电说 **明**,请参阅第82页。

# <span id="page-92-0"></span>对接相机

要为电池充电, 或将照片和录像从相机传输至计算机, 请执行 以下操作:

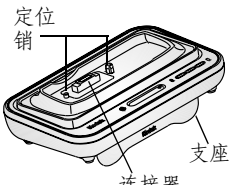

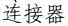

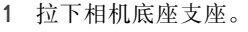

相机底座现在角度正合适, 便于您 查看相机屏幕

**2** 关闭相机

**3** 将相机底座上的连接器和定位销与 相机吻合。向下推, 直到相机牢固 固定为止

#### 相机正确就位后 传输灯呈绿色闪 烁

如果充电电池在相机中, 则第一个 电池充电灯呈绿色闪烁

相机现在由相机底座供电 而不由 相机电池供电。

注意: 如果柯达 EasvShare 镍氢充电电池组需要充电, 则底座 便会开始对其充电(请参阅第82页)。

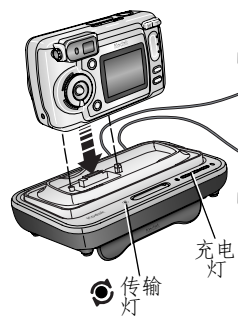

#### 第 9 章

<span id="page-93-2"></span><span id="page-93-0"></span>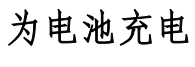

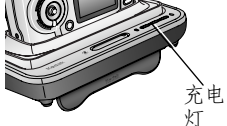

- **1** 确保在相机中安装柯达 EasyShare 镍氢充电电池组 (请参阅第80 [页](#page-91-0) )。
- **2** 关闭相机 并将其放入相机底座 ( 请参阅第81页)。

如果电池需要充电, 则将在短时间的电池检查过后开始充电。 充满电大约需要 2.5 小时

- 如果您打开相机, 充电则停止。如果将相机留在相机底座 中并打开电源 则在相机处于自动断电时会重新开始充电 ( 请参阅第 [116](#page-127-0) 页 )。
- 传输照片的过程中充电暂停

### <span id="page-93-1"></span>充电灯状态

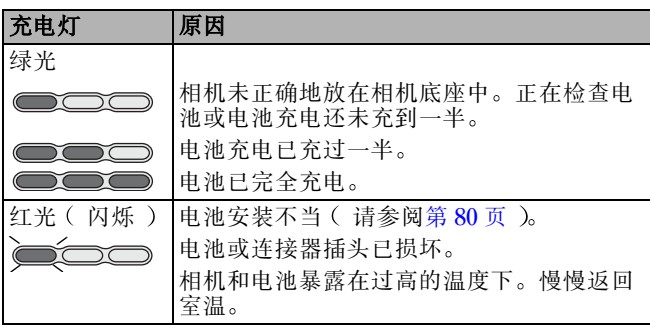

第 9 章

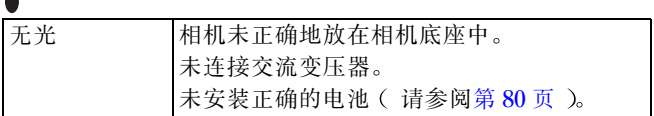

# 通过底座传输照片

在将柯达 EasyShare 软件安装在计算机上之后 ( 请参阅第 71 [页](#page-82-0)), 您可以将照片和录像从相机传输到计算机上。

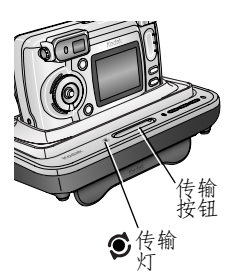

- **1** 关闭相机 并将其放入相机底座
- **2** 按下传输按钮

传输照片和录像时,传输灯呈绿色 闪烁

此时关于传输状态的消息将显示在 相机屏幕上 您的计算机将自动打 开柯达 *EasyShare* 软件

注意: 传输之后, 相机底座会在需要时重新开始充电。

<span id="page-94-0"></span>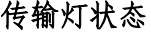

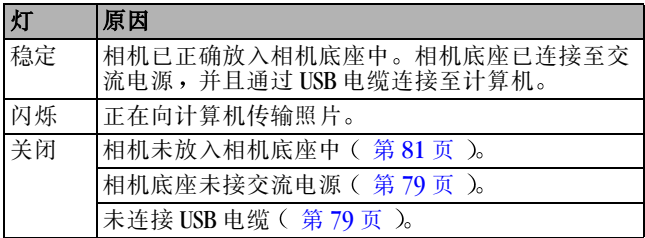

#### 是否需要关于使用软件的帮助?

有关传输、整理、打印、电邮和编辑照片的详细信息,请在柯 达 EasyShare 软件屏幕中单击"帮助"按钮。

# 查看照片和录像

当相机在底座中时, 相机由底座提供电源, 而不是由相机电池 提供电源 请使用底座在相机屏幕上查看照片和录像来节省电 池电力

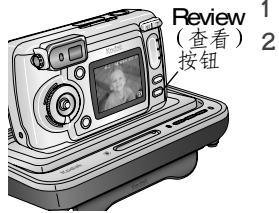

- **1** 打开相机 并将其放入相机底座
- 2 按 REVIEW ( 查看 ) 按钮显示最后 拍摄的照片或录像。有关详细信 息,请参阅第4章"[查看照片和](#page-58-0) [录像](#page-58-0)"。

当相机在底座中时, 您可以执行任 何相机功能(例如,运行幻灯放 映、检查或更改设置)。

# 相机底座 **6000** 的规格

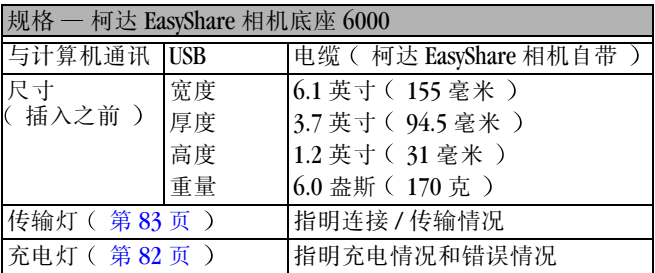

第 9 章

| 规格 - 柯达 EasyShare 相机底座 6000 |      |                |  |
|-----------------------------|------|----------------|--|
| 输入电压                        |      | 直流电 5 ± 0.25 伏 |  |
| 电源                          | 直流电输 | 交流变压器(相机底座自带)  |  |

# <span id="page-96-0"></span>故障排除 相机底座 **6000**

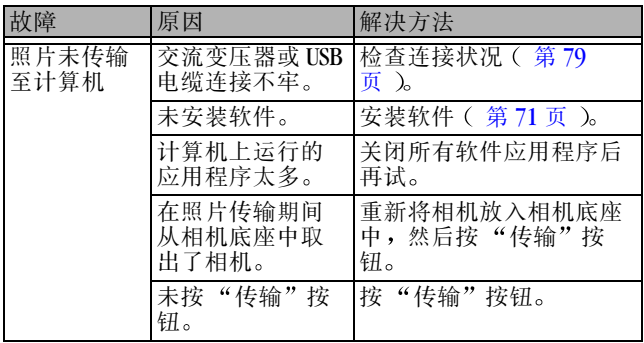

# 较早的相机和底座

柯达 EasyShare 相机底座 6000 需要柯达 EasyShare CX/DX6000 或 LS600 系列数码相机

较早的相机型号 (柯达 EasyShare 4000 系列以及该系列之前的 产品)需要原始的柯达 EasyShare 相机底座或第二代新型相机 底座

# **10**故障排除

如果您有关于相机方面的问题,请在此查询。其它技术信息可 在位于柯达 EasyShare 软件光盘上的 ReadMe 文件中获得。有关 相机底座 6000 的故障排除, 请参阅第 [85](#page-96-0) 页。有关故障排除的 更新信息, 请访问 [www.kodak.com/go/dx6340support](http://www.kodak.com/go/dx6340support)。

# 相机故障

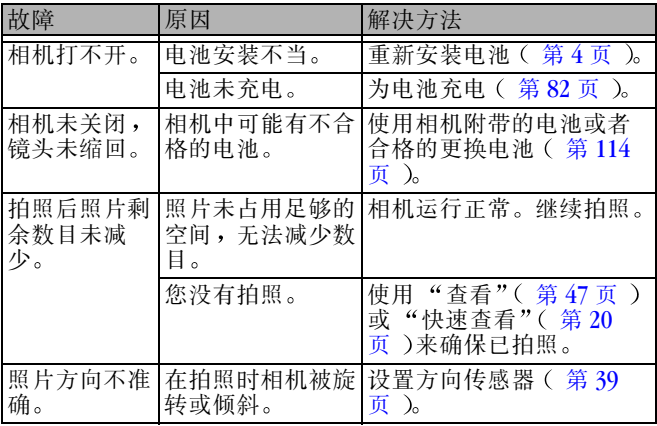

第 10 章

| 故障                                                     | 原因                                 | 解决方法                                                                                    |
|--------------------------------------------------------|------------------------------------|-----------------------------------------------------------------------------------------|
| 快门按钮不工                                                 | 相机未打开。                             | 打开相机 ( 第5页 )。                                                                           |
| 作。                                                     | 相机正在处理照<br>片; 就绪灯 ( 取<br>景器旁 )在闪烁。 | 等候就绪灯停止闪烁,然<br>后再尝试拍摄另一张照片。                                                             |
|                                                        | 存储卡或内置存储<br>器已满。                   | 将照片传输至计算机(第<br>73 页 入 从相机中删除照<br>片(第49页)、切换存储<br>位置 ( 第 10 页 )或插入带<br>可用存储器的卡(第9<br>页)。 |
|                                                        | 未按下快门按钮                            | 为了获得最佳照片, 请参<br>阅第13页。                                                                  |
| 照片部分缺<br>失。                                            | 拍照时有东西遮住<br>镜头。                    | 拍照时请勿用手、手指或<br>其它物体遮住镜头。                                                                |
| ( 另请参阅<br>"存储的照片<br>被损坏"。)                             | 您的眼睛或照片未<br>正确位于取景器或<br>相机屏幕中央。    | 将照片放置在取景器或相<br>机屏幕中央时, 请在主体<br>周围留些空间。                                                  |
| 存储的照片被<br>损坏。                                          | 就绪灯闪烁时取出<br>了存储卡或电池已<br>过期。        | 重新拍照。就绪灯闪烁时<br>请勿取出存储卡。为电池<br>充电。                                                       |
| 在查看模式<br>下,您在相机丨<br>屏幕上无法看<br>到照片 (或<br>希望看到的照<br>片 )。 | 相机可能未使用正 <br>确的存储位置。               | 检查照片存储位置设置<br>( 第 10 页 )。                                                               |

 $\blacktriangle$ 

第 10 章

| 故障    | 原因                          | 解决方法                                                                                                    |
|-------|-----------------------------|----------------------------------------------------------------------------------------------------|
| 照片色彩太 | 闪光灯未打开。                     | 打开闪光灯( 第 22 页 )。                                                                                                |
| 暗。    | 主体离闪光灯太<br>远,闪光灯无法起 <br>作用。 | 进行相机,使相机与主体<br>之间的距离不超过 19.4 英<br>尺 ( 5.9 米 ); 在远摄模式<br>下不超过 8.9 英尺<br>(2.7 $*$ )。                              |
|       | 主体位于亮光之前<br>(背光 )。          | 使用补光闪光灯( 第 22<br>页 )或改变位置,避免使<br>光线在主体的背面。                                                                      |
|       | 光线不足。                       | 在风景模式下,使用长时<br>间曝光 ( 第33页 )。<br>在风景、特写或 PAS 模式<br>下,将 ISO 设置为 400 (第<br>32 页 )。<br>使用 PAS 模式更改快门速度<br>( 第15页 )。 |
|       | 未完成自动曝光。                    | 为拍摄最佳照片, 请将快<br>门按钮 <i>按下一半并保持不</i><br><i>动</i> 。 就绪灯变绿时,将快<br>门按钮的 <i><b>剩下的一半</b></i> 按下,<br>进行拍照。            |

╲

第 10 章

| 故障                                | 原因                            | 解决方法                                                                                                 |
|-----------------------------------|-------------------------------|----------------------------------------------------------------------------------------------------|
| 照片色彩太<br>浅。                       | 不需要使用闪光<br>灯。                 | 更改为 "自动闪光"或<br>" 闪光灯关闭" ( 第 22<br>页)。                                                                |
|                                   | 主体离闪光灯太<br>近。                 | 进行移动,使相机与主体<br>之间的距离在广角模式下<br>至少为 1.6 英尺 ( 0.5 米 ),<br>在远摄模式下至少为 2.5 英<br>尺( 0.75 米 )。               |
|                                   | 光线传感器被盖<br>住。                 | 拿好相机,使手或其它物<br>体不要遮住光线传感器。                                                                           |
|                                   | 光线太强。                         | 减少曝光补偿( 第 29<br>页)。                                                                                  |
|                                   | 未完成自动曝光。                      | 为拍摄最佳照片, 请将快<br>门按钮 <i>按下一半并保持不</i><br><i>动</i> 。 就绪灯变绿时,将快<br>门按钮的 <i><b>剩下的一半</b></i> 按下,<br>进行拍照。 |
| 在查看模式下<br>显示蓝色显示<br>屏, 而不是照<br>片。 | 照片没有缩略图,<br>或者具有无法识别<br>的缩略图。 | 将照片传输至计算机 ( 第<br>73 页 )或者删除照片( 第<br>49页)。                                                            |
| 存储的照片被  <br>损坏。                   | 在就绪灯闪烁时取<br>出了存储卡。            | 取出存储卡之前, 确保就<br>绪灯未在闪烁。                                                                              |

 $\blacktriangle$ 

第 10 章

| 故障                              | 原因                         | 解决方法                                                                                                    |
|---------------------------------|----------------------------|----------------------------------------------------------------------------------------------------|
| 照片不清晰。                          | 镜头不干净。                     | 清洁镜头 ( 第110页 )。                                                                                                    |
|                                 | 拍照时, 主体距离<br>太近。           | 进行移动,以便使相机与<br>主体之间的距离至少为<br>19.7 英寸 (50厘米), 在<br>特写模式 (广角)下至少<br>为3.9英寸 (10厘米)。                                             |
|                                 | 主体或相机拍照时<br>移动。            | 将相机放置在平稳的表面<br>或者使用三脚架。                                                                                                    |
|                                 | 主体太远,闪光灯 <br>无法起作用。        | 进行相机, 使相机与主体<br>之间的距离不超过 19.4 英<br>尺 ( 5.9 米 ); 在远摄模式<br>下不超过 8.9 英尺( 2.7<br>米 )。                                            |
|                                 | 未完成自动对焦。                   | 为拍摄最佳照片, 请将快<br>门按钮 <i>按下一半并保持不</i><br>动。就绪灯变绿时,将快<br>门按钮的 <i><b>剩下的一半</b></i> 按下,<br>进行拍照。( 如果黄色的灯<br>闪烁,请松开快门按钮,<br>并重新选景。 |
| 幻灯放映无法<br>在外部视频设                | 视频输出设置不正<br>确。             | 调整相机视频输出设置<br>( NTSC 或 PAL ,第 65 页<br>$\lambda$                                                                              |
| 备上运行。                           | 外部设备设置不正<br>确。             | 请参阅外部设备用户指南。                                                                                                    |
| 存储卡插入或<br>取出时,相机<br>保持冻结状<br>态。 | 插入或取出存储卡<br>时,相机检测到错<br>误。 | 关闭相机, 然后重新打开。<br>确保在插入或取出存储卡<br>之前关闭相机。                                                                                      |

╲

# 相机 **/** 计算机通讯

 $\blacktriangle$ 

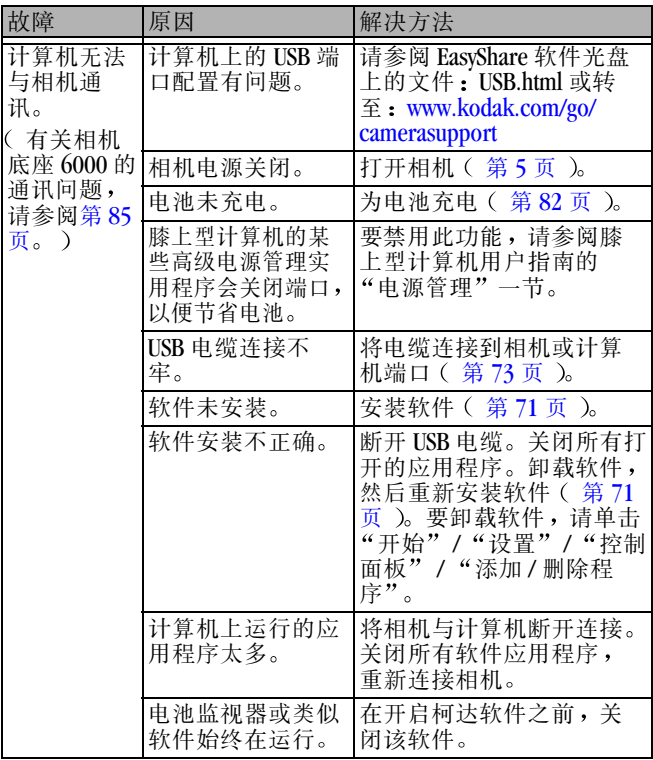

第 10 章

π

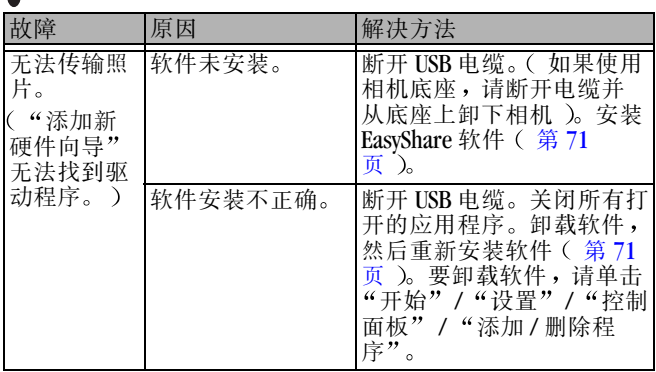

# **MMC/SD** 存储卡和内置存储器

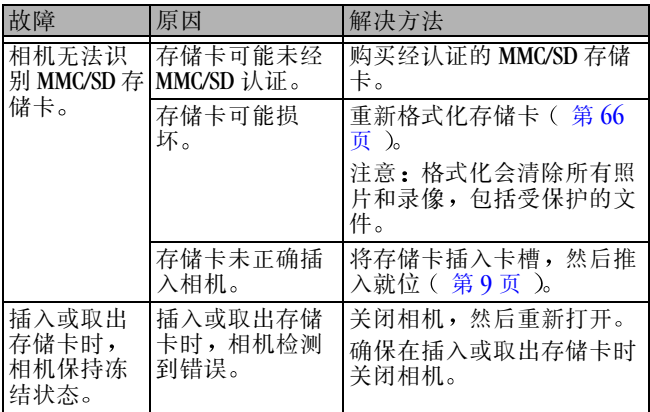

第 10 章

 $\overline{\phantom{a}}$ 

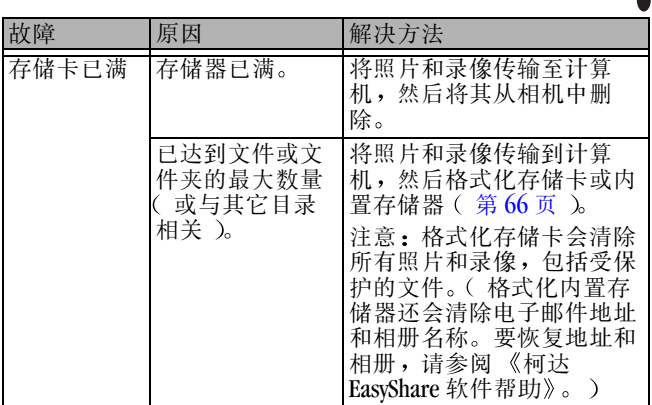

# 相机屏幕消息

 $\overline{\mathcal{L}}$ 

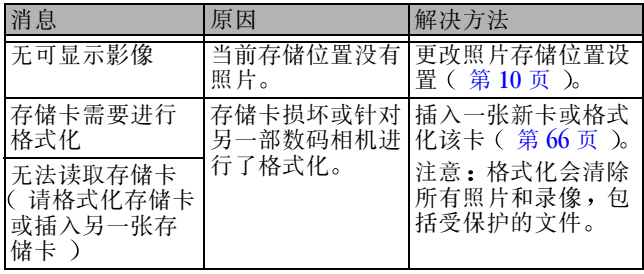

第 10 章

 $\blacksquare$ 

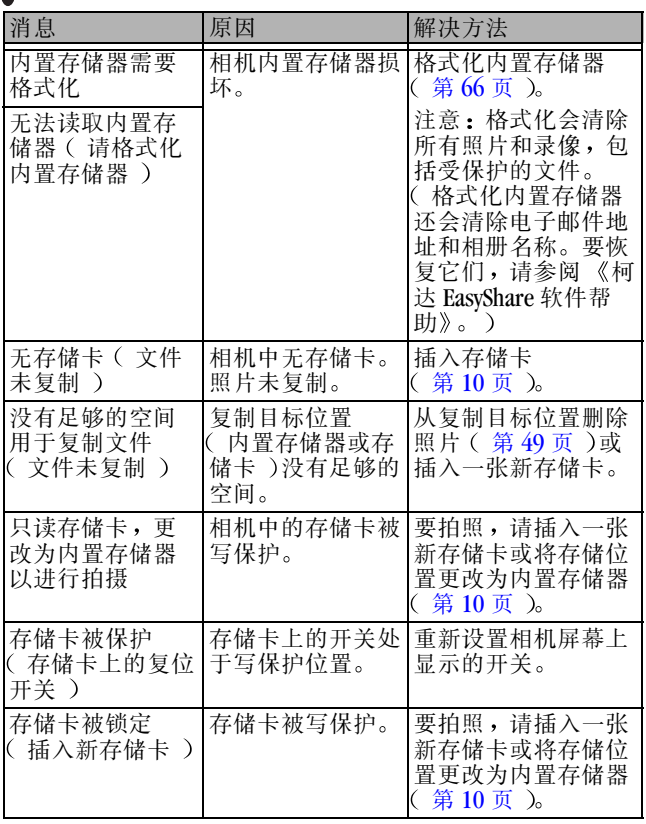

╲

第 10 章

| 消息                                                                | 原因                                               | 解决方法                                                                            |
|-------------------------------------------------------------------|--------------------------------------------------|---------------------------------------------------------------------------------|
| 存储卡无法使用<br>( 插入新存储卡 )                                             | 存储卡速度较慢、<br>被损坏或无法读<br>取。                        | 插入新存储卡<br>( 第9页 )。                                                              |
| 录制已停止。在<br>内置存储器中录<br>制 ( 存储卡速度<br>较慢 )                           | 存储卡不能用于拍<br>摄录像。                                 | 将存储位置更改为内<br>置存储器( 第 10<br>页 )。仅使用此存储<br>卡来拍照。                                  |
| 存储卡已满 (无<br>法保存分享 / 相册<br>标记 )<br>内置存储器已满<br>( 无法保存分享 /<br>相册标记 ) | 没有剩余空间。                                          | 插入新存储卡(第9<br>页 入 传输照片 ( 第<br>73页)或删除照片<br>( 第49页 )。                             |
| 已重置日期和时<br>间                                                      | 您是首次打开相机<br>;或者电池已取出<br>较长时间; 或者电<br>池已耗尽。       | 重置时钟 ( 第 6<br>页 )。                                                              |
| 相机温度过高。<br>( 相机将关闭。 )                                             | 相机的内部温度过<br>高,相机无法作<br>业。取景器灯发出<br>红光,相机将关<br>闭。 | 让相机保持关闭状态<br>几分钟, 然后重新打<br>开。<br>如果再次显示该消<br>息,请与"客户支<br>持"部门联系(第<br>$102$ 页 )。 |

 $\blacktriangle$
第 10 章

 $\blacksquare$ 

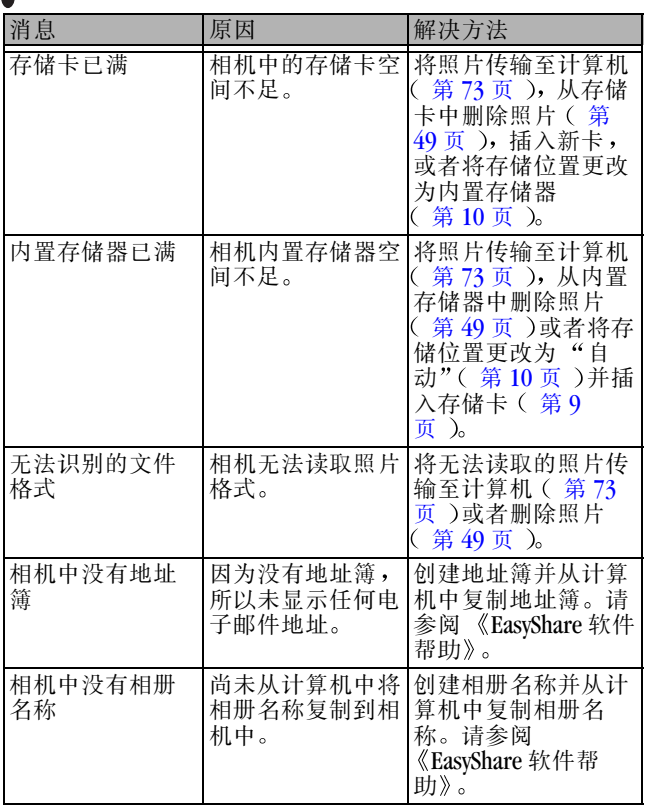

╲

第 10 章

 $\blacksquare$ 

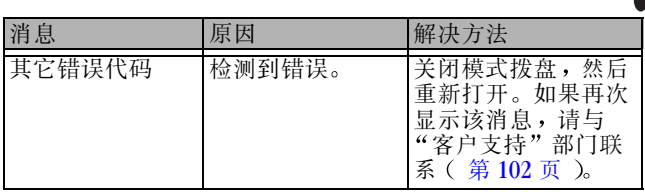

### 相机就绪灯状态

<span id="page-109-0"></span>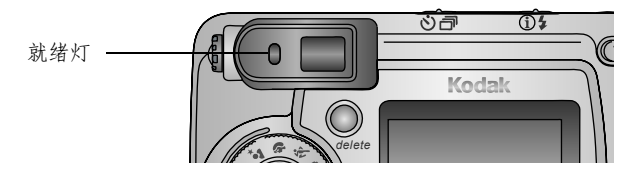

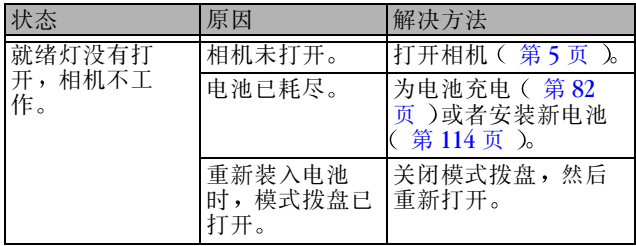

第 10 章

| 状态              | 原因                          | 解决方法                                   |
|-----------------|-----------------------------|----------------------------------------|
| 就绪灯呈绿色稳<br>定亮起。 | 相机已打开;已<br>准备好拍摄照片<br>或录像。  | 相机运行正常。                                |
|                 | 快门按钮按下一<br>半。已设置了对<br>焦和曝光。 | 相机运行正常。                                |
| 就绪灯呈绿色闪<br>烁。   | 正在处理照片,<br>并将照片保存至<br>相机。   | 相机运行正常。                                |
| 就绪灯呈黄色闪<br>烁。   | 闪光灯未充电。                     | 请稍候。灯停止闪烁<br>并变为绿色后继续拍<br>照。           |
|                 | 自动曝光或自动<br>对焦未锁定。           | 松开快门按钮, 重新<br>选景。                      |
| 就绪灯呈红色闪<br>烁。   | 电池电量不足或<br>耗尽。              | 为电池充电 ( 第 82<br>页 )或者安装新电池<br>第114页 )。 |

╲

第 10 章

| 状态              | 原因                      | 解决方法                                                                                    |
|-----------------|-------------------------|-----------------------------------------------------------------------------------------|
| 就绪灯旱红色稳<br>定亮起。 | 相机的内置存储<br>器或存储卡已<br>满。 | 将照片传输至计算机<br>第 73 页 )、从相机中<br>删除照片 ( 第 49<br>入 切换存储位置<br>第10页)或插入带<br>可用存储器的卡<br>第9页 )。 |
|                 | 相机处理存储器<br>已满。          | 请稍候。灯变成绿色<br>后继续拍照。                                                                     |
|                 | 存储卡是只读存<br>储卡。          | 将存储位置更改为内<br>置存储器(第10<br>), 或使用另一张存<br>页<br>储卡。                                         |

 $\blacktriangle$ 

## <span id="page-112-0"></span>**11** 获得帮助

### <span id="page-112-1"></span>有用的网站链接

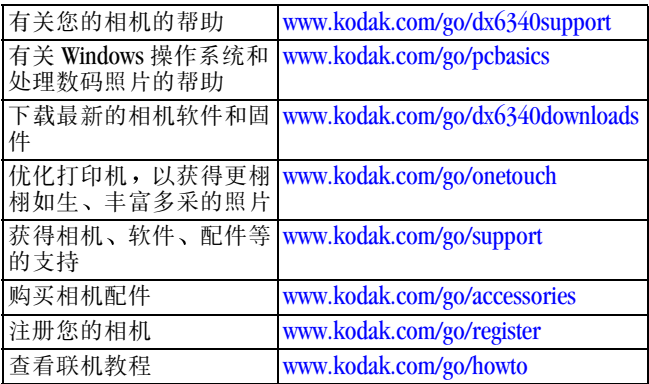

### <span id="page-112-3"></span>本手册中的帮助

有关可能遇到的相机、相机与计算机的连接或 MMC/SD 存储卡 故障的帮助,请参阅第87页"[故障排除](#page-98-0)"。有关 EasyShare 相 机底座 6000 的帮助,请参阅第85页。

### 软件帮助

<span id="page-112-2"></span>单击柯达 EasyShare 软件中的"帮助"按钮。

### <span id="page-113-1"></span><span id="page-113-0"></span>电话客户支持

如果您对软件或相机操作有疑问 可以与客户支持服务代表联 系

#### 打电话之前

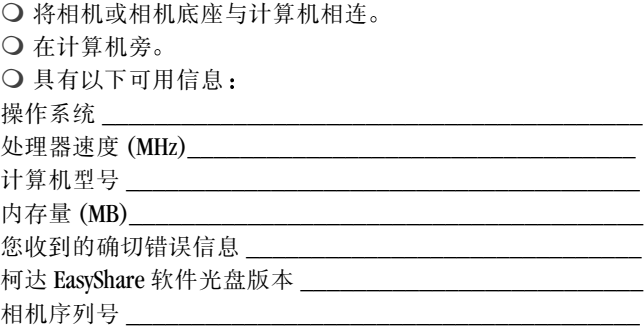

第 11 章

### 电话号码

<span id="page-114-0"></span>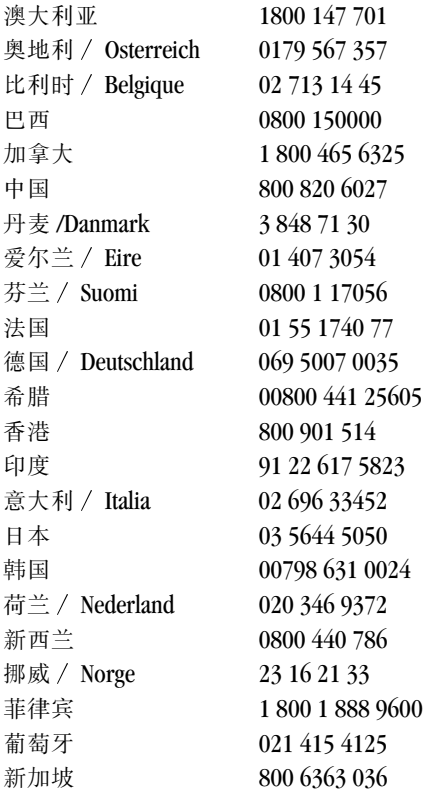

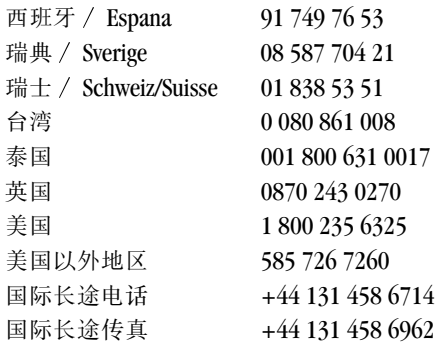

要获得最新列表,请访问:

[http://www.kodak.com/US/en/digital/contacts/DAIInternationalContacts](http://www.kodak.com/US/en/digital/contacts/DAIInternationalContacts.shtml) [.shtml](http://www.kodak.com/US/en/digital/contacts/DAIInternationalContacts.shtml)

# **12** 附录

### <span id="page-116-0"></span>相机规格

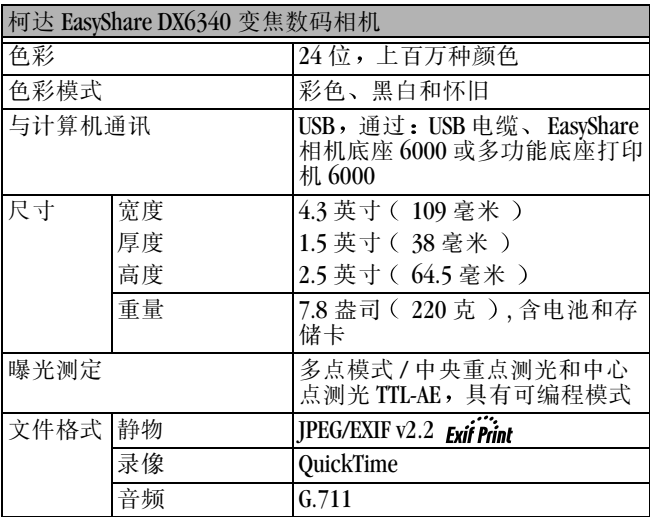

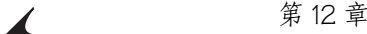

 $\blacksquare$ 

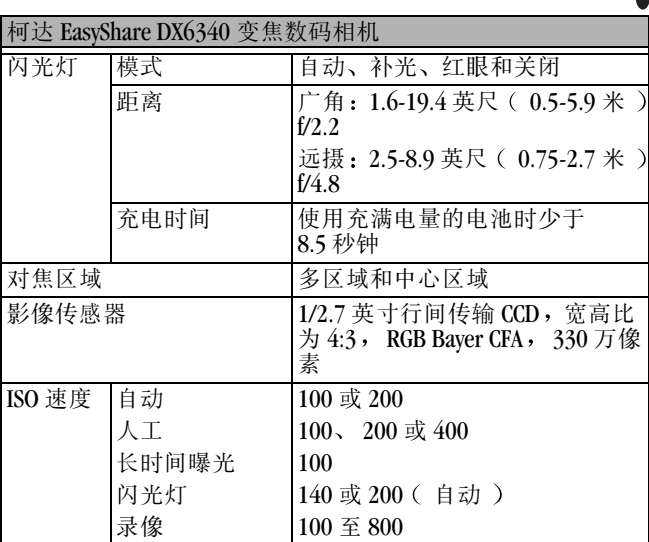

第 12 章

<span id="page-118-0"></span>

| 柯达 EasyShare DX6340 变焦数码相机 |                 |                                                                  |
|----------------------------|-----------------|------------------------------------------------------------------|
| 镜头                         | 类型              | 光学优质玻璃, 6组 /7 个元件<br>( 2 个非球面镜头 )                                |
|                            | 光圈              | 广角:f/2.2 - f/5.6 ;远摄:f/4.8 -<br>f/13                             |
|                            | 焦长              | 36 - 144 毫米                                                      |
|                            | 焦距              | 标准广角:19.7 英寸( 50 厘米 )<br>至无限远                                    |
|                            |                 | 标准远摄: 29.5 英寸 (75 厘米)<br>至无限远                                    |
|                            |                 | 特写广角: 3.9至23.6英寸<br>(10至60厘米)                                    |
|                            |                 | 特写远摄: 9.8 至 33.5 英寸<br>(25至85厘米)                                 |
|                            |                 | 风景:固定焦点                                                          |
| 屏幕 )                       | 液晶显示屏, LCD ( 相机 | 1.8 英寸 ( 45.7 毫米 ), 彩色,<br>560 x 240 (13.4) 万像素。预览速<br>度: 24 fps |
| 工作温度                       |                 | $32 \ncong 104^{\circ}$ F ( $0 \ncong 40^{\circ}$ C )            |
| 照片 / 录像存储器                 |                 | 16 MB 内置存储器; 可选购的 SD<br>存储卡或 MMC                                 |
| 像素分辨                       | 最佳★★★           | 2032 x 1524 (310 万 ) 像素                                          |
| 率                          | 最佳              |                                                                  |
|                            | $(3:2)$ ★★★     | 2032 x 1354 (280 万 ) 像素                                          |
|                            | 良好★★            | 1656 x 1242 (210 万)像素                                            |
|                            | 一般★             | 1200 x 900 (110 万) 像素                                            |

╲

第 12 章

| 柯达 EasyShare DX6340 变焦数码相机 |       |                                                                           |
|----------------------------|-------|---------------------------------------------------------------------------|
| 电源                         | 电池    | CRV3( 自带 ) 2 节 AA 锂充电电池<br>组, 2节AA镍氢充电电池组, 镍<br>氢充电电池组 (相机底座 6000<br>自带 ) |
|                            | 交流变压器 | 3伏直流 ( 单独购买 )                                                             |
| 自拍定时器                      |       | 10秒                                                                       |
| 三脚架插口                      |       | 有                                                                         |
| 视频输出                       |       | 可选择 NTSC 或 PAL                                                            |
| 录像分辨率                      |       | 320 x 240 像素, 15 fps                                                      |
| 取景器                        |       | 可选购, 具有屈光度调节功能                                                            |
| 白平衡                        |       | 自动、日光、钨丝、荧光                                                               |
| 变焦(静物拍摄)                   |       | 4 倍光学变焦, 3.5 倍数码变焦                                                        |

### <span id="page-119-0"></span>快门速度

如果快门速度低于1/30秒,请将相机放在平稳的表面上,或 者使用三脚架

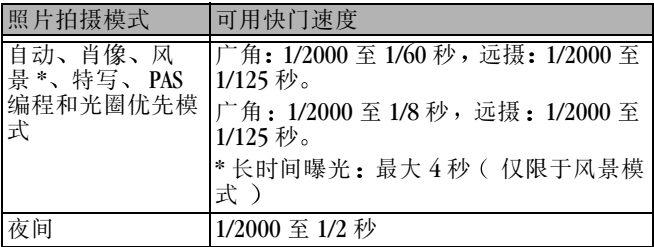

第 12 章

| 照片拍摄模式     | 可用快门速度                                                                                                    |
|------------|----------------------------------------------------------------------------------------------------|
| 运动         | 广角: 1/2000 至 1/60 秒,远摄: 1/2000 至<br>$1/125$ 秒。<br> 广角: 1/2000至 1/30 秒, 远摄: 1/2000至<br> 1/125 秒。( 闪光灯: 关闭 ) |
| PAS - 快门优先 | 1/2000 至 4 秒                                                                                               |

### <span id="page-120-0"></span>原厂设置

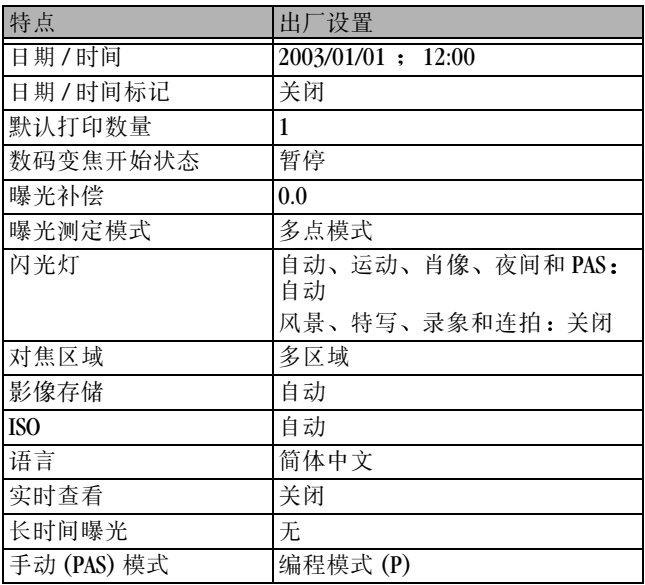

第 12 章

| 特点      | 出厂设置        |
|---------|-------------|
| 方向传感器   | 打开          |
| 照片品质    | 最佳          |
| 快速查看    | 打开          |
| 快门声音    | 打开          |
| 幻灯放映的间隔 | 5秒          |
| 幻灯放映循环  | 关闭          |
| 存储位置    | 自动          |
| 录像日期显示  | 无           |
| 视频输出    | <b>NTSC</b> |
| 白平衡     | 自动          |

### <span id="page-121-1"></span>升级软件和固件

下载柯达 EasyShare 软件光盘中包括的软件的最新版本以及相 机固件 ( 在相机上运行的软件 )。请访问 [www.kodak.com/go/dx6340downloads](http://www.kodak.com/go/dx6340downloads)

### <span id="page-121-0"></span>提示、安全、维护

- 始终遵循基本安全规定。请参阅相机随附的《重要安全说 明》手册。
- 请不要让化学物质 (如黝黑露)与相机的漆光表面接触。
- 如果相机遇到恶劣的天气或者您怀疑有水进入相机, 请关 闭相机, 取出电池和存储卡。让所有部件至少风干 24 小 时,然后再使用相机。如果这不能解决问题,请与"客户 支持"部门联系 ( 第 [101](#page-112-0) 页 )。
- ○清洁镜头和相机屏幕:

<span id="page-122-2"></span>第 12 章

- **1** 轻轻地吹掉镜头或相机屏幕上的尘土
- **2** 用无毛软布或未处理的镜头清洁纸轻轻地擦镜头或相机 屏幕

请勿使用清洁剂,除非是专门用于相机镜头的清洁剂。请 勿用经过化学处理的眼镜片清洁纸擦拭相机镜头或相机屏 幕。这样做可能擦坏镜头。

- 用清洁的干布擦拭相机的外壳。切勿使用刺激性或摩擦性 清洁剂或有机溶液清洁相机或其任何部件。
- 直接将三脚架与相机相连, 不要将三脚架与相机底座相 连
- 服务协议在某些国家 / 地区可用。有关详细信息, 请联系柯 达产品的经销商
- [有关充电电池处置的信息](http://www.rbrc.com), 请访问 Rechargeable Battery [Recycling Corporation](http://www.rbrc.com) ( 充电电池回收公司 )的 Web 站点: [www.rbrc.com](http://www.rbrc.com)
- <span id="page-122-1"></span>○ [有关数码相机处置或回收的信息](http://www.eiae.org), 请与当地机构联系。在 美国,请访问 [Electronics Industry Alliance](http://www.eiae.org) ( 电子工业联盟 ) [的网站](http://www.eiae.org) www.eiae.org [或柯达网站](http://www.kodak.com/go/dx6340support) [w](http://www.kodak.com/go/dx6340support)ww.kodak.com/go/dx6340support

### <span id="page-122-0"></span>存储容量

文件大小可能各不相同。您能够存储的照片和录像数量可能会 有变化 请在柯达产品经销商处或在 [http://www.kodak.com/go/dx6340accessories](http://www.kodak.com/go/accessories) 购买配件。

### 录像存储容量

 $\blacktriangle$ 

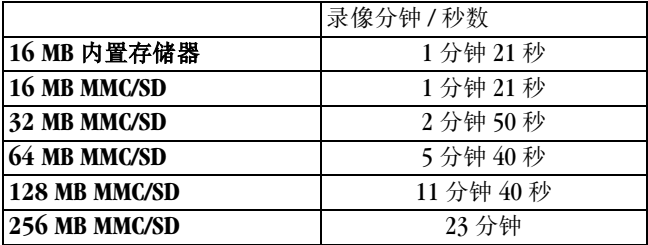

#### 照片存储容量

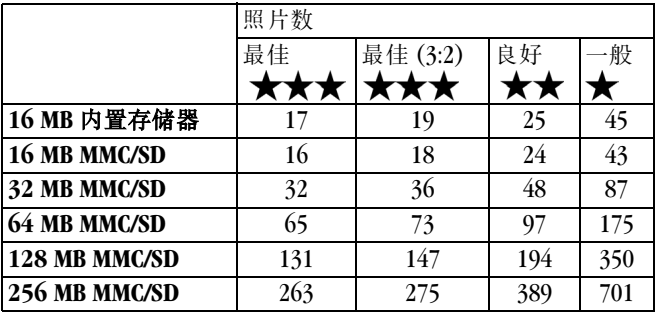

### 在存储卡上查找照片和录像

存储在 MMC/SD 存储卡上的照片使用多家相机制造商商定的标 准(DCF-数码相机格式)。此标准使您可以在不同的相机中 使用存储卡。如果您使用存储卡阅读器检索文件,以下存储卡 文件结构说明可能会有所帮助

<span id="page-124-0"></span>**MISC** 文件夹 **—**包含在您使用分享功能标记要打印 电邮或作 为收藏的文件时创建的顺序文件;还包含从计算机中复制的地 址簿和相册名称

**SYSTEM** 文件夹 **—**更新相机固件时创建和使用

DCIM 文件夹 - 根级文件夹, 包含 100K6340 文件夹。每次打 开相机或插入不同的存储卡时, DCIM 文件夹中的所有空文件 夹都会被删除

**100K6340** 子文件夹 **—**最初包含存储卡上的所有照片和录像 相册标记与照片或录像一起存储在此文件夹中。

### <span id="page-124-1"></span>照片命名规则

- 照片被命名为 100\_nnnn.IPG, 并依照其拍摄顺序编号。第 一张照片被命名为 100\_0001.JPG ; 允许使用的最大编号为 100\_9999.JPG。
- 当存储卡包含 \DCIM\100K6340 文件夹中一张命名为 100\_9999.JPG 的照片时, 其后的照片出现在一个新文件夹 (\DCIM\101K6340) 中, 从照片 101\_0001.JPG 开始。
- 即使您将照片传输至计算机或从相机中删除照片, 相机对 所有其后的照片继续使用连续号码。例如, 如果最后拍摄 的一张照片是 100\_0007.IPG, 然后您删除了该照片, 则拍 摄的下一张照片会命名为 100\_0008.JPG。

第 12 章

- 当您在相机中插入另一张存储卡时, 下一张照片号码是以 下两个号码中较大的号码加 1: 相机拍摄的最后一张照片 号码或文件夹中现有最大照片号码。
- 如果您在非柯达 EasyShare DX6340 变焦数码相机上使用存储 卡, 并且该相机制造商遵守此文件结构标准, 则 \DCIM 文 件夹将包含该用该相机名称命名的一个文件夹。详情请参 阅相机随附的文档。

#### 连拍的照片

启动连续快拍时, 字母"B"替换文件名中的下划线。启动或 结束连续快拍时,小数点左边的第二位减 1。

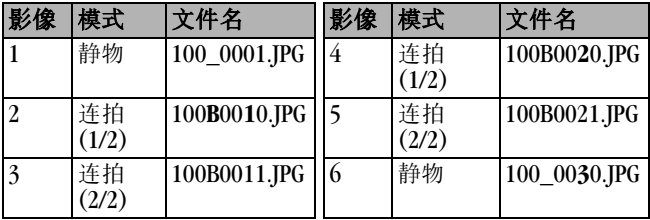

### <span id="page-125-0"></span>使用电池

○ 替换类型 一 您的相机可以使用以下电池类型:

- <span id="page-125-2"></span><span id="page-125-1"></span>– 1 节柯达 CRV3 锂电池 \*
- 1 节柯达 EasyShare 镍氢充电电池组 \* 可在柯达 EasyShare 相机底座 6000 和多功能底座打印机 6000 中充 电
- 2 节柯达数码相机 AA 电池 \*
- 2 节 1.2 伏 AA 镍氢 (Ni-MH) 充电电池 \*

– 2 节 1.5 伏 AA 锂电池

\* 请在我们的网站 [www.kodak.com/go/dx6340accessories](http://www.kodak.com/go/dx6340accessories) 上购 买这些电池。

为了使电池寿命令人满意, 而且为了确保相机可靠地工

#### <span id="page-126-0"></span>作,我们不建议使用而且不支持使用碱性电池。

- 要延长电池寿命,请限制以下活动:
	- 使用实时查看(将相机屏幕用作取景器,请参阅第18 [页](#page-29-0)
	- 在相机屏幕上杳看照片 ( 请参阅第47页)
	- 过多使用闪光灯
- 电池触点上蒙上灰尘可能会影响电池寿命。请在将电池装 入相机之前, 先用一块洁净的干布擦拭触点。
- 电池寿命主要取决于电池使用年限、使用状况和类型。数 码相机需要电池 并非所有电池在这些艰难的条件下都能 保持良好的性能。
- 电池性能在 5° C ( 41° F )以下温度条件下会降低。在冷天 中请带上备用电池 并对它们进行保温 请不要丢掉无法 工作的冷电池, 在室温下, 这些电池或许可以使用。
- 金属物体 ( 包括硬币 )勿近电池。否则, 电池可能会短 路、放电、发热或渗漏。

#### <span id="page-127-0"></span>第 12 章

### 预期的电池寿命

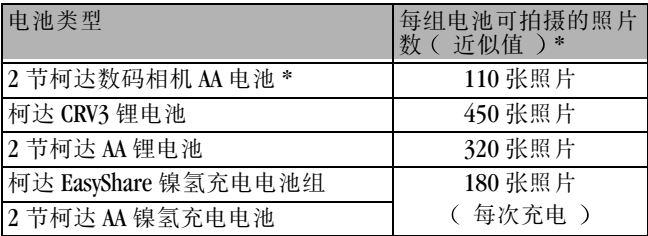

\* 实际电池寿命可能视具体使用情况而有所不同

### <span id="page-127-1"></span>节电功能

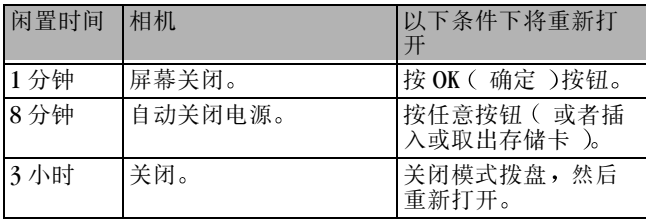

### 可选购的交流变压器

您可以购买柯达 3 伏交流变压器为您的相机供电 查看和传输 照片时请使用可选购的交流变压器来节省电池电力。

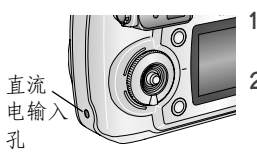

- <span id="page-128-0"></span>**1** 将交流变压器连接到直流电输入端 口
- **2** 将交流变压器的另一端连接到电源 插座上

[请在](http://www.kodak.com/go/dx6340accessories)

[www.kodak.com/go/dx6340accessories](http://www.kodak.com/go/dx6340accessories) 购买电池和交流变压器。

### 警告 **:**

#### 请不要将可选购的 **3** 伏交流变压器与柯达 **EasyShare**  相机底座 **6000** 一起使用 它们不兼容

<span id="page-129-0"></span>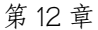

### **FCC** 规章条例执行保证

柯达 **EasyShare DX6340** 变焦数码相机<br>经测试符合 **FCC** 标准。 适合家用或办公使用

本设备已经过测试, 根据 FCC 规则第 15 章之规定, 符合 B 类 数码设备的限制 此类限制旨在为居民安装提供防止有害干扰 的合理保护。

本设备生成 使用和辐射无线电频率能量 如果不依照说明安 装或使用, 则可能对无线电通讯造成有害干扰。但是, 无法担 保在某一特定安装中不会出现此类干扰。

如果此设置会对无线电或电视接收装置造成有害干扰 可通 过打开和关闭此设备来确定是否有干扰 则欢迎用户采用以 下一种或多种措施尝试克服干扰 1) 重新调整接收天线的方 向或重新放置接收天线 2) 增加设备和接收装置之间的间 距; 3) 将设备与非接收装置连接线路上的插座相连; 4) 向经 销商或经验丰富的无线电 /TV 技术员咨询, 以获得其它建议。

任何未经负责执行规范一方明确许可的更改或改动均可能使用 户丧失操作设备的权利 必须使用所有随产品提供的屏蔽接口 电缆或在其他地方规定在产品安装中指定使用的其他部件或附 件,以便确保符合 FCC 的规则。

#### <span id="page-129-1"></span>加拿大通讯部 **DOC** 声明

符合通讯部 **DOC B** 类规定 **—**本 B 类数码装置符合加拿大 ICES-003

**Observation des normes-Class B—**Cet appareil numérique de la classe B est conforme à la norme NMB-003 du Canada.

## 索引

#### 字母

[CRV3](#page-15-0) 电池 , 安装 , 4 DCIM [文件夹](#page-124-0) , 存储卡 ,113 [DELETE](#page-3-0) ( 删除 )按钮, iv [EasyShare](#page-80-0) 软件 ,69  $ISO$ [速度](#page-43-0),  $32$ LCD( [液晶显示屏](#page-3-1) *)请参阅*<br>相机屏幕 Macintosh [安装软件](#page-82-0), 71 [系统要求](#page-81-0), 70 MENU 菜单 [按钮](#page-3-2), iv MISC [文件夹](#page-124-0), 存储卡, 113 MMC/SD 存储卡 [插槽位置](#page-4-0), v [插入](#page-20-1),  $9$ [存储容量](#page-122-0), 111 [打印自](#page-85-0), 74 [格式化](#page-77-0), 66 [设置存储位置](#page-21-1), 10 [文件名](#page-124-1), 113 NTSC, [视频输出设置](#page-76-0),65 OK ( [确定](#page-3-3) )按钮, iv, [5](#page-16-1) PAL, [视频输出设置](#page-76-0), 65 PAS 模式 [概述](#page-26-0), 15 [使用](#page-27-0), 16 [在模式拨盘上](#page-26-1), 15 [重置为默认值](#page-47-0), 36 [ReadMe](#page-98-1) 文件,  $87$ 

[Review](#page-3-4)  $($  查看  $)$ 按钮, iv, [47](#page-58-1)  $SD$  [存储卡](#page-20-1), 插入, 9 [Share](#page-3-5) ( 分享 )按钮, iv, [57](#page-68-0) URL, [柯达网站](#page-112-1), 101 USB(通用串行总线 [传输照片](#page-84-1), 73 [连接位置](#page-4-1), v [连接至相机](#page-84-2), 73 [连接至相机底座](#page-90-0), 79 Windows [安装软件](#page-82-1), 71 [系统要求](#page-80-1), 69

#### **A**

[安全](#page-121-0), 110 安装 [MMC/SD](#page-20-1) 存储卡, 9 [充电电池](#page-91-0), 80 [电池](#page-15-0), 4 [定制接插件](#page-89-0), 78 [软件](#page-82-2), 71 按钮 [DELETE](#page-3-0) ( 删除 ), iv,  $20$ [MENU](#page-3-2) ( 菜单 ),iv OK ( [确定](#page-3-3) ), iv, [5](#page-16-1) [REVIEW](#page-3-4) ( 查看 ), iv [Review](#page-58-1) ( 查看 ),  $47$ [Share](#page-3-5) ( 分享 ), iv, [57](#page-68-0)<br>[变焦](#page-3-6), iv, [21](#page-32-0)<br>[打开](#page-3-7) / 关闭, iv [快门](#page-2-0), iii, [vi](#page-5-0)

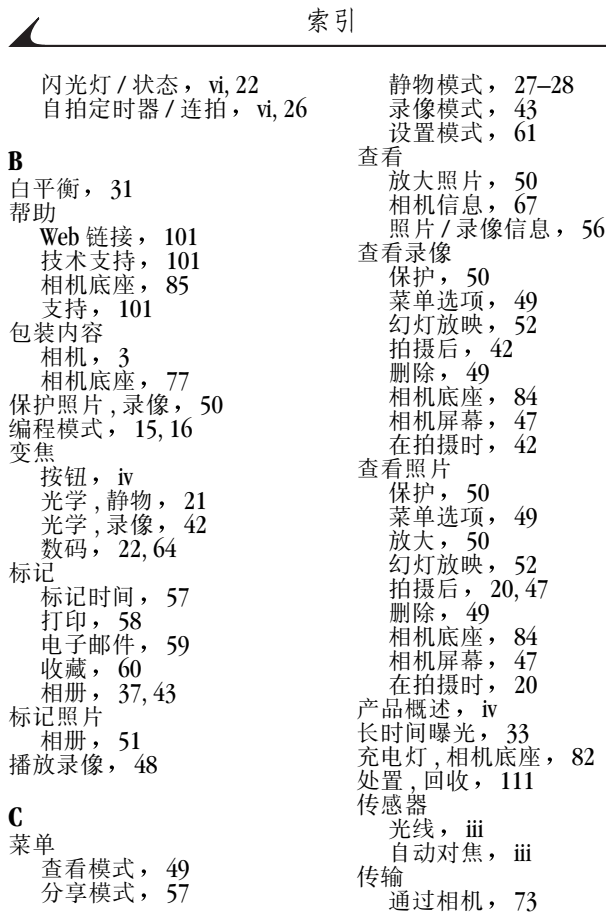

 $\overline{\mathbf{r}}$ 

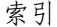

[通过相机底座](#page-94-0), 83 [存储卡](#page-124-1),存储器, 113 存储器 [插入存储卡](#page-20-1), 9 [存储容量](#page-122-0), 111 [存储位置设置](#page-21-2), 10 [可移动存储卡](#page-21-3), 10<br>内置, 9,10 [存储容量](#page-122-0), 111 [错误消息](#page-105-0), 相机屏幕, 94

#### **D**

[打开和关闭相机](#page-16-2), 5 打印  $4 x 6$  [英寸的照片](#page-41-0), 30 [本用户指南](#page-12-0), 1 [不用计算](#page-86-0), 75<br>从存储卡, 74 [从存储卡](#page-85-0), [更改默认数量](#page-73-0), 62 [已标记的照片](#page-69-0), 58, [74](#page-85-0)<br>[优化打印机](#page-112-1), 101 [在线订购](#page-85-1), 74 [照片](#page-85-2), 74 [带](#page-15-1),腕, 4 灯 就绪, [相机](#page-3-9), iv, [98](#page-109-0)<br>[录像记录](#page-2-3), iii<br>相机底座, 82, 83 [自拍定时器](#page-2-3), iii, [25,](#page-36-0) [45](#page-56-0)<br>底座 [打印机](#page-86-0), 75 [相机](#page-88-1), 77 [底座定位器](#page-5-3), vi 电池 [仓盖位置](#page-5-4) vi

[更换类型](#page-125-1), 114 [碱性](#page-15-0),警告, 4 [通过相机底座充电](#page-93-1), 82 [延长寿命](#page-126-0), 115 [预期寿命](#page-127-0), 116<br>装入, 4,80 [电话支持](#page-114-0), 103 电缆<br>USB, 3, 73, 79 电源<sub>,</sub>相机底座, [79](#page-90-0)<br>音频 / 视频, 3, 54 电视, 幻灯放映, [54](#page-65-0) [电影](#page-2-3)请参阅录像 [电邮照片](#page-70-0), 录像, 59 电源 [打开](#page-3-10) / 关闭, iv [相机](#page-16-2), 5 [相机底座](#page-90-1), 79 [自动关闭](#page-127-1), 116 调节 取景器, [屈光度设置](#page-32-1), 21 调整 [显示屏](#page-16-3), 5 定时器, [快门延迟](#page-36-1), 25, [44](#page-55-0)<br>[定制接插件](#page-89-0), 78 对焦 [距离](#page-118-0), 规格, 107 距离, [特写模式](#page-26-3), 15 [区域](#page-46-0), 35 [取景标记](#page-30-0), 19 [多功能底座打印机](#page-86-0), 75 [多张照片](#page-59-1), 杳看, 48

**F**

[方向传感器](#page-50-0), 39 [放大照片](#page-61-1), 50 [分辨率](#page-41-1), 设置, 30 [风景模式](#page-25-0), 14 符合 [FCC](#page-129-0) 规定, 118 [符合加拿大规定](#page-129-1), 118 [服务与支持](#page-113-1), 电话号码, 102 [辅助闪光灯](#page-33-0), 22 复制照片 [存储卡到存储器](#page-66-0), 55 至计算机 ([通过相机](#page-84-1)), 73 [至计算机](#page-94-0)(通过相机 底座 ), 83

#### **G**

概述 PAS [模式](#page-26-0), 15 [相机](#page-3-8), iv [相机模式](#page-25-1), 14 [照片拍摄模式](#page-25-1), 14 格式化 , [内置存储器](#page-77-0) / 存储卡 66 更改 PAS [模式](#page-27-0), 16 [存储位置](#page-21-1), 10 [照片拍摄模式](#page-25-1), 14 [更换电池](#page-125-1), 114 故障排除 [相机](#page-98-2), 87 [相机底座](#page-96-1), 85 固件 [版本](#page-78-0), 67 [升级](#page-121-1), 110

关闭, [自动](#page-127-1), 116 [光圈优先模式](#page-26-4), 15, [16](#page-27-2)<br>光线 [传感器](#page-2-1), iii<br>光学变焦, 21,42 光照条件, [使用白平衡](#page-42-0), 31 [广角按钮](#page-3-6), iv 规格 [相机](#page-116-0), 105 [相机底座](#page-95-1), 84 [过相机底座为电池充电](#page-93-1), 82

#### **H**

[黑白照片](#page-42-1), 31 红眼, [闪光灯](#page-33-0), 22 [怀旧色调的照片](#page-42-1), 31 幻灯放映 [更改显示时间](#page-64-0), 53 [故障](#page-102-0), 91 [连续循环](#page-65-1), 54 [在电视中查看](#page-65-0), 54 [在相机中查看](#page-63-0), 52 回收,[处置](#page-122-1), $-111$ 

#### **J**

计算机 [安装软件](#page-82-2), 71<br>传输至, 73,83 [传输至](#page-84-1), 73,[83](#page-94-0)<br>[连接相机](#page-84-1), 73 [连接相机底座](#page-90-0), 79 [系统要求](#page-80-1), 69 [监管信息](#page-129-0) 118 检查 [存储设置](#page-22-0) 11

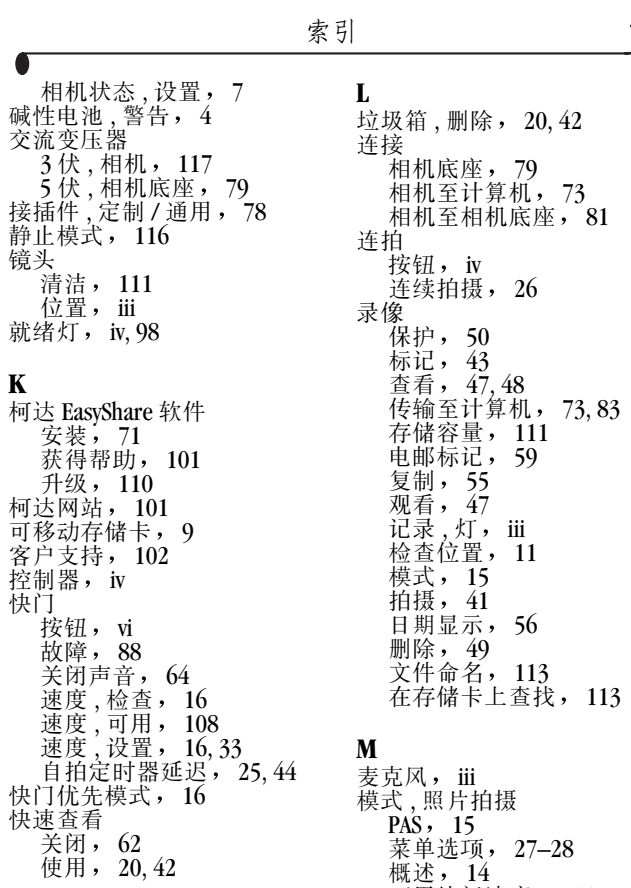

123

[可用快门速度](#page-119-0), 108 [闪光灯设置](#page-35-0),24

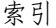

[模式拨盘](#page-3-10), iv, [14](#page-25-1) [默认设置](#page-120-0) , 原始 , 109 [默认值](#page-47-0), 重置, 36

#### **N**

内容 , 包装 [相机](#page-14-0), 3 [相机底座](#page-88-0), 77 内置存储器 [存储容量](#page-122-0), 111 [格式化](#page-77-0), 66 [设置存储位置](#page-21-1), 10 [镍氢充电电池](#page-91-0), 安装, 80

#### **P**

[拍摄录像](#page-52-0), 41 [拍照](#page-24-0), 13 配件 [MMC/SD](#page-20-1) 存储卡, 9 [电池](#page-125-2), 114 [多功能底座打印机](#page-86-0), 75 [购买](#page-112-3), 101 [交流变压器](#page-128-0), 相机, 117 [相机底座](#page-88-1), 77 [品质设置](#page-41-1), 30 屏幕,[相机](#page-3-1), iv 曝光 [补偿](#page-27-0), 16, [29](#page-40-0)<br>[测定](#page-45-0), 34 [长时间](#page-44-0), 33

#### **Q**

[清洁相机](#page-122-2),镜头, 111 [屈光度设置](#page-3-12), iv, [21](#page-32-1)

取景器 [使用相机屏幕](#page-29-1), 18 [位置](#page-3-13) iv

#### **R**

日期 [加印在照片上](#page-49-0), 38 [设置](#page-17-0), 6 [显示在录像中](#page-67-1), 56 软件 [安装](#page-82-2), 71 [获得帮助](#page-112-2), 101 [升级](#page-121-1), 110

#### **S**

[三脚架插口](#page-5-3), vi [色彩模式](#page-42-1), 31 删除 [保护照片](#page-61-0) / 录像, 50 从 [MMC/SD](#page-60-2) 存储卡, 49 [从内置存储器](#page-60-2), 49 [通过格式化](#page-77-0), 66 ·<br>[在快速查看过程中](#page-31-0),<br>20.42 闪光灯 [按钮](#page-3-14), iv [距离范围](#page-33-0), 22 [每种模式的设置](#page-35-0), 24 [设置](#page-33-0), 22 [装置](#page-2-6), iii 闪光灯 / [状态按钮](#page-3-15), iv 设置 [查看菜单选项](#page-60-1), 49 [存储位置](#page-21-2) 10

索引

[分辨率](#page-41-1), 30 [光圈](#page-27-0), 16 [快门速度](#page-27-0), 16 [曝光补偿](#page-27-0), 16 [日期和时间](#page-17-0), 6 [闪光灯](#page-33-0), 22 [视频输出](#page-76-0), 65 [语言](#page-77-1), 66 [照片拍摄模式](#page-25-1), 14 [照片品质](#page-41-1), 30 [自拍定时器](#page-36-1), 25, [44](#page-55-0)<br>[设置模式](#page-72-1), 61 声音, [快门](#page-75-1), 64 [升级软件](#page-121-1), 固件, 110 时间, [设置](#page-17-0), 6 时钟, [设置](#page-17-0), 6 实时查看 打开 / [关闭](#page-29-1) 18 [将相机屏幕用作取景器](#page-29-1), 18 [默认打开](#page-74-0), 63 [室内照片](#page-42-0), 钨丝灯, 31 收藏,[标记](#page-71-0),60 数码变焦 [更改](#page-75-0), 64 [使用](#page-33-1), 22

#### **T**

[特写模式](#page-26-3), 15 提示 [ReadMe](#page-98-1) 文件,  $87$ [电池指南](#page-125-2), 114 [维护](#page-121-0), 安全, 110 [通用接插件](#page-89-0), 78

图标

[查看菜单](#page-60-1), 49 [分享菜单](#page-68-0), 57 [模式拨盘](#page-25-1), 14 [设置菜单](#page-72-0),61<br>相机屏幕,8 [相机屏幕](#page-19-0), [照片拍摄模式](#page-25-1), 14

#### **W**

外部视频设备 [查看照片](#page-65-0), 录像, 54 [设置视频输出](#page-76-0), 65 [腕带](#page-15-1), 4 [为照片装相框](#page-30-0), 19 维护, [相机](#page-121-0), 110 文件夹,[存储卡](#page-124-0), 113 文件名, [存储卡](#page-124-1), 113

#### **X**

[系统文件夹](#page-124-0), 存储卡, 113 系统要求 [Macintosh](#page-81-0), 70 [Windows](#page-80-1), 69<br>
下载照片, 73,83 [先进数码变焦](#page-33-1), 22, [64](#page-75-0) [显示器](#page-80-2), 要求, 69 相册 , 标记 [录像](#page-54-0), 43 [在查看模式下](#page-62-0), 51 [照片](#page-48-0), 37 相机底座 [安装定制接插件](#page-89-0), 78 [包装内容](#page-88-0), 77 杳看照片, 84

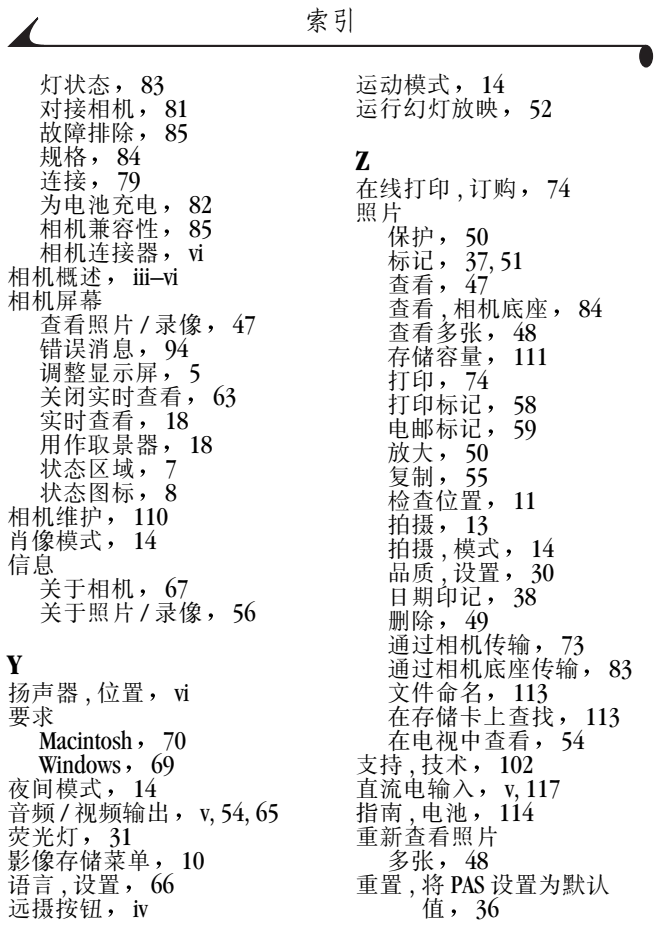

ſ 装入 [MMC/SD](#page-20-1) 存储卡 9 [电池](#page-15-0), 4,80<br>[软件](#page-82-2), 71 状态 [按钮](#page-3-14), iv [存储位置](#page-22-0), 11 [屏幕检查](#page-18-0), 7 [屏幕图标](#page-19-0), 8 [相机底座](#page-93-2),充电灯, 82 [相机底座](#page-94-1) ,传输灯, 83 [相机就绪灯](#page-109-0), 98 [自定义相机设置](#page-72-1), 61 自动 [对焦传感器](#page-2-2), iii [对焦取景标记](#page-30-0), 19 [关闭电源](#page-127-1), 116 [模式](#page-25-5) 14 [闪光灯](#page-33-0), 22 自拍定时器 [按钮](#page-3-11), iv<br>[灯](#page-2-3), iii [录像](#page-55-0), 44 [照片](#page-36-1), 25